# & Configureer beveiligde client IKEv2/ASA in ASDM met AAA Cert Auth

# Inhoud

**Inleiding** Voorwaarden **Vereisten** Gebruikte componenten **Netwerkdiagram Configuraties** Configuratie in ASDM Stap 1. VPN-wizards openen Stap 2. Identificatie van verbindingsprofiel Stap 3. VPN-protocollen Stap 4. Clientafbeeldingen Stap 5. Verificatiemethoden Stap 6. SAML-configuratie Stap 7. Toewijzing van clientadres Stap 8. Netwerknaamoplossingsservers Stap 9. NAT-vrijstelling Stap 10. Beveiligde clientimplementatie Stap 11. Instellingen opslaan Stap 12. Beveiligd clientprofiel bevestigen en exporteren Stap 13. Bevestig details van beveiligd clientprofiel Stap 14. Instellingen in ASA CLI bevestigen Stap 15. Cryptografisch algoritme toevoegen Configuratie in Windows-server Configuratie in ISE Stap 1. Apparaat toevoegen Stap 2. Actieve map toevoegen Stap 3. Identiteitsbroncode toevoegen Stap 4. Beleidsset toevoegen Stap 5. Verificatiebeleid toevoegen Stap 6. Toepassingsbeleid toevoegen Verifiëren Stap 1. Kopieer een beveiligd clientprofiel naar Win10 PC1 Stap 2. VPN-verbinding starten Stap 3. Syslog op ASA bevestigen Stap 4. IPsec-sessie voor ASA bevestigen Stap 5. Radius live log bevestigen Problemen oplossen Stap 1. VPN-verbinding starten Stap 2. Syslog in CLI bevestigen **Referentie** 

# Inleiding

Dit document beschrijft de stappen die nodig zijn om een beveiligde client via IKEv2 op ASA te configureren met behulp van ASDM met AAA en certificaatverificatie.

# Voorwaarden

### Vereisten

Cisco raadt kennis van de volgende onderwerpen aan:

- Configuratie van Cisco Identity Services Engine (ISE)
- Configuratie van Cisco adaptieve security virtuele applicatie (ASAv)
- Configuratie van Cisco Adaptieve Security Device Manager (ASDM)
- VPN-verificatiestroom

### Gebruikte componenten

De informatie in dit document is gebaseerd op de volgende software- en hardware-versies:

- Identity Services Engine virtuele 3.3-patch 1
- Adaptieve security virtuele applicatie 9.20(2)21
- Adaptieve security apparaatbeheer 7.20(2)
- Cisco Secure-client 5.1.3.62
- Windows Server 2016
- Windows 10

De informatie in dit document is gebaseerd op de apparaten in een specifieke laboratoriumomgeving. Alle apparaten die in dit document worden beschreven, hadden een opgeschoonde (standaard)configuratie. Als uw netwerk live is, moet u zorgen dat u de potentiële impact van elke opdracht begrijpt.

# Netwerkdiagram

Dit beeld toont de topologie die bij het voorbeeld van dit document wordt gebruikt.

De domeinnaam ingesteld op Windows Server 2016 is ad.rem-system.com, die wordt gebruikt als voorbeeld in dit document.

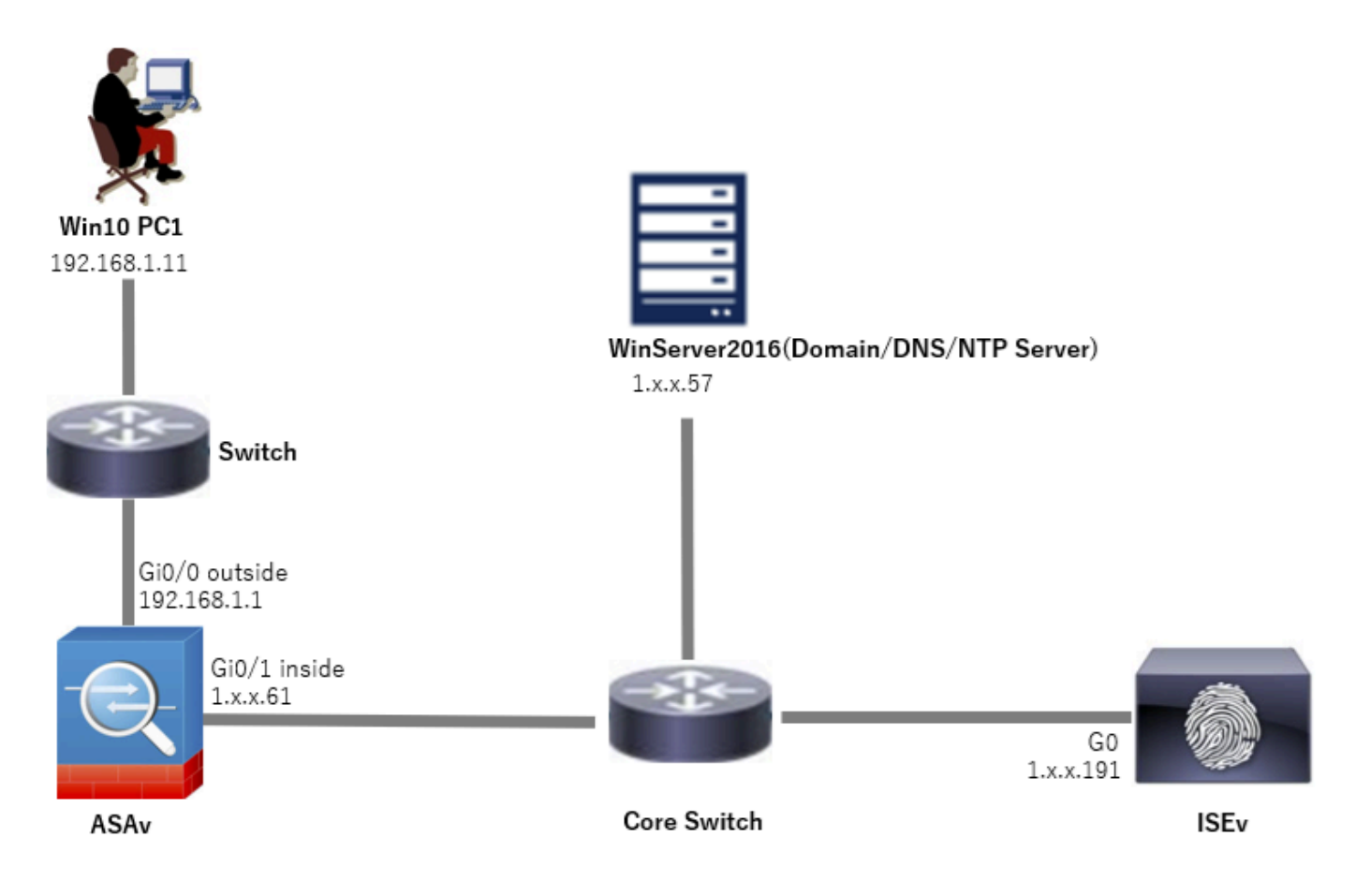

Netwerkdiagram

# **Configuraties**

# Configuratie in ASDM

#### Stap 1. VPN-wizards openen

Navigeer naar Wizards > VPN Wizards, klik op Secure Client VPN Wizard.

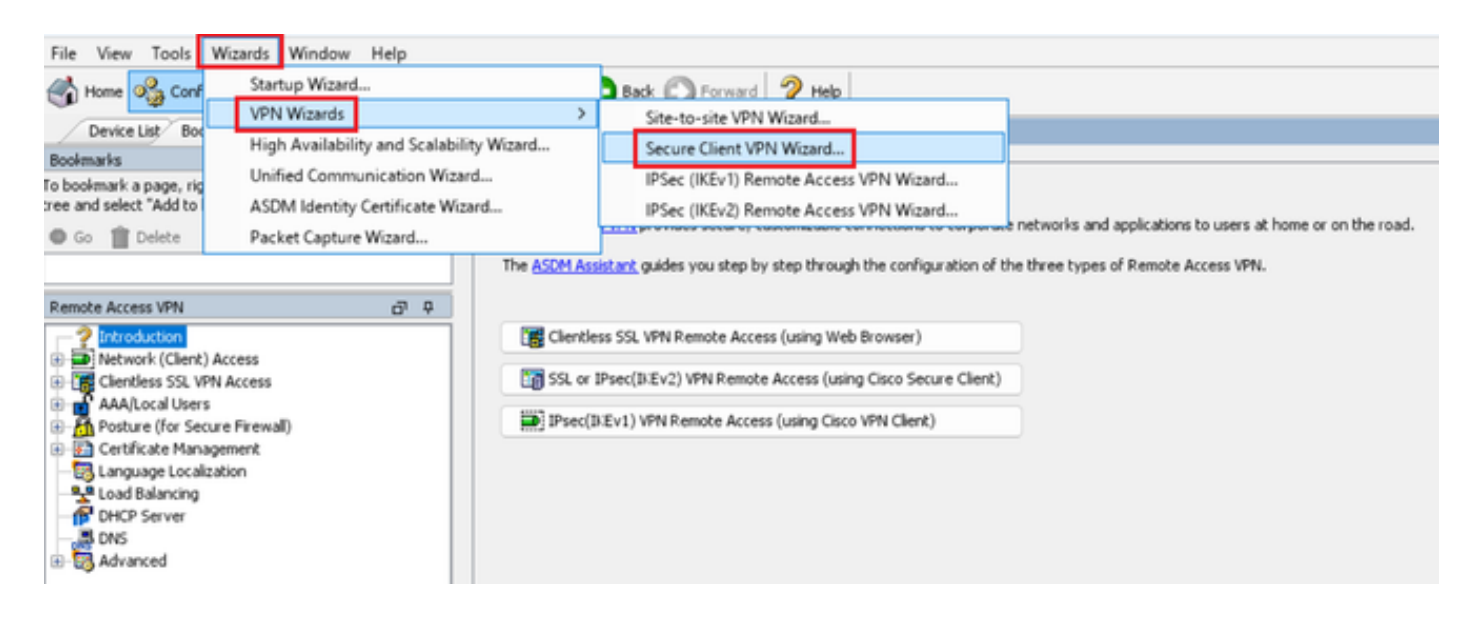

### Klik op Next (Volgende).

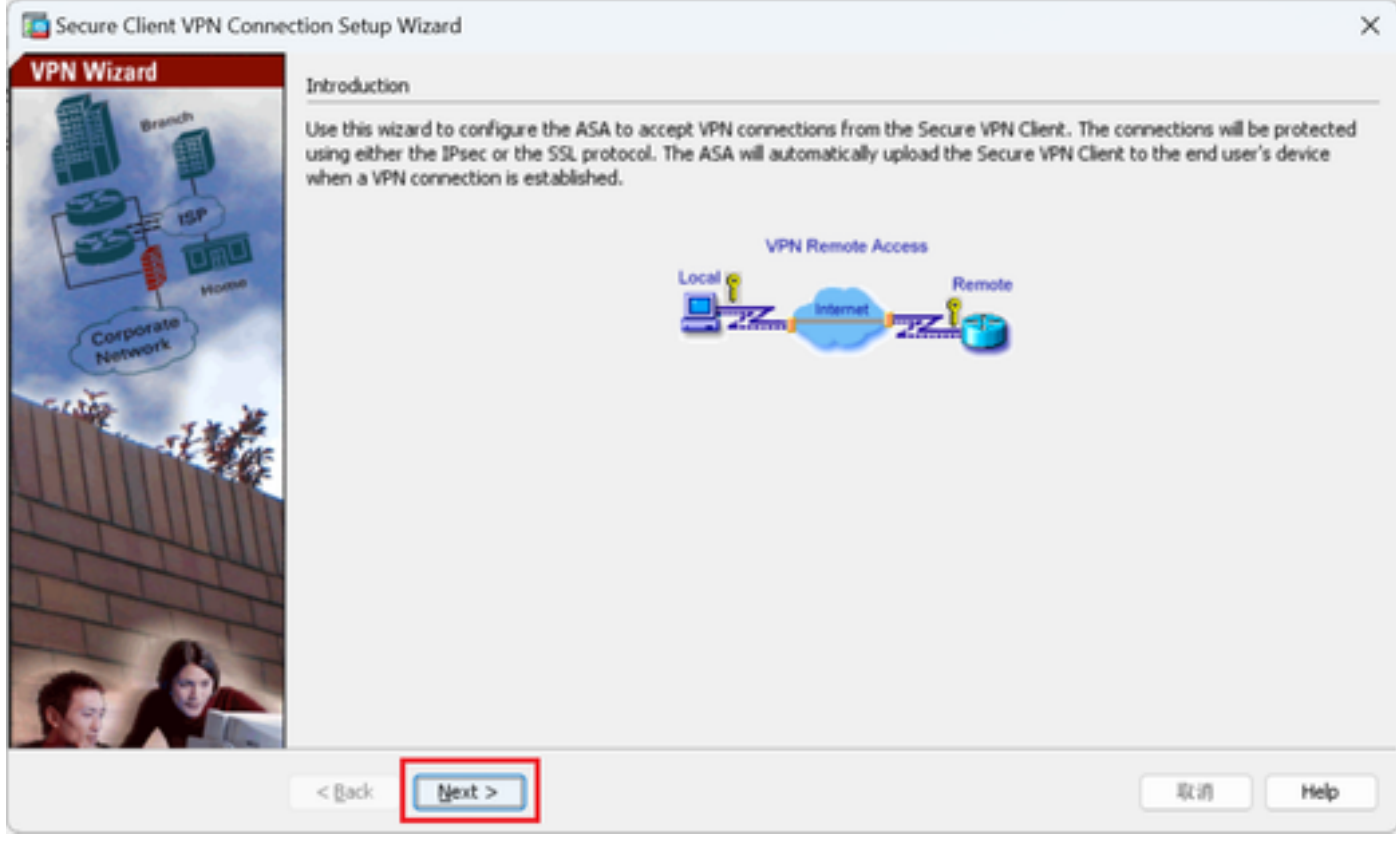

Klik op Volgende knop

Stap 2. Identificatie van verbindingsprofiel

Voer informatie in voor het verbindingsprofiel. Naam verbindingsprofiel: vpn-ipsec-tunnel-grp VPN-toegangsinterface: buiten

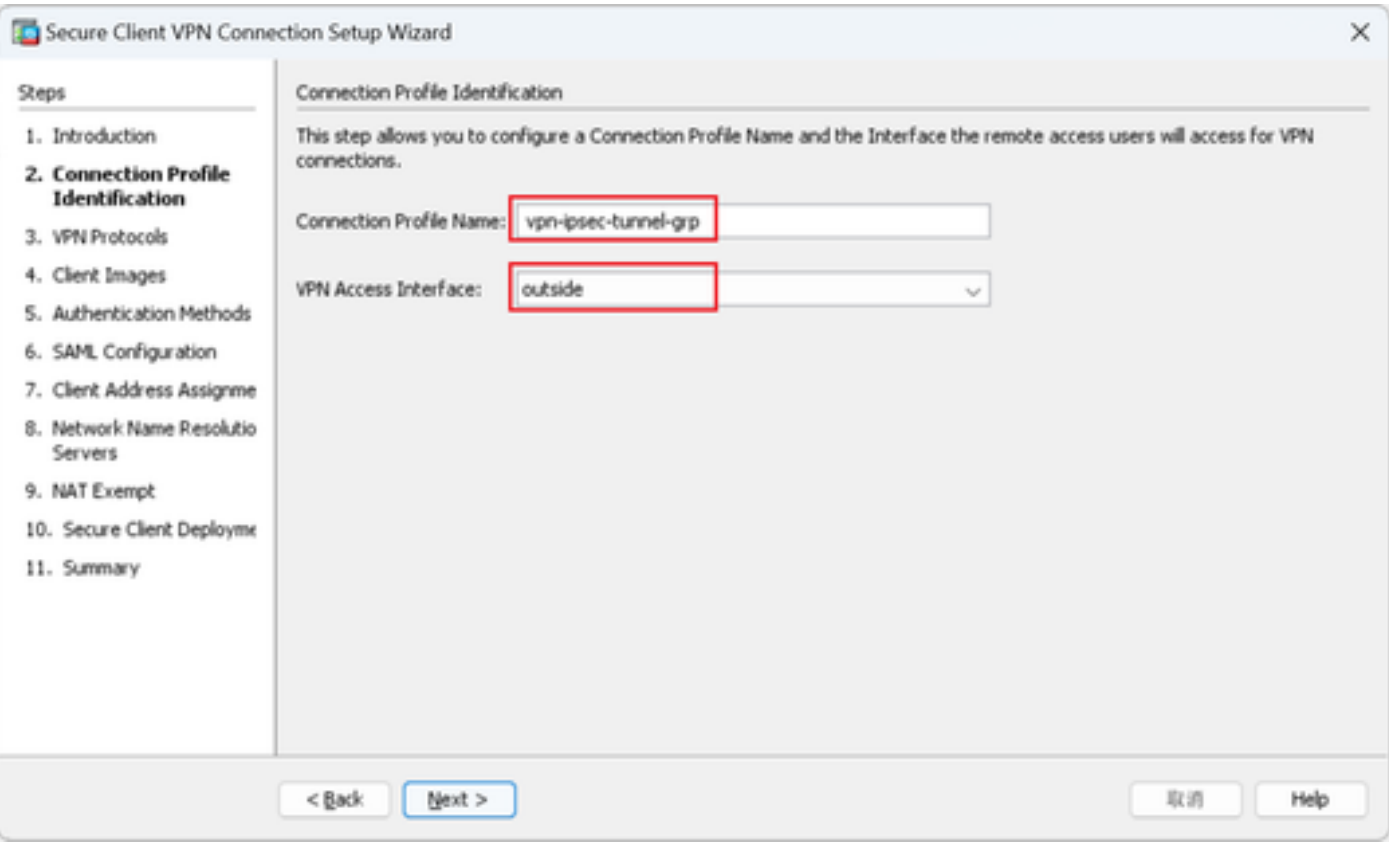

Identificatie van verbindingsprofiel

#### Stap 3. VPN-protocollen

Selecteer IPsec en klik op de knop Add om een nieuw zelfondertekend certificaat toe te voegen.

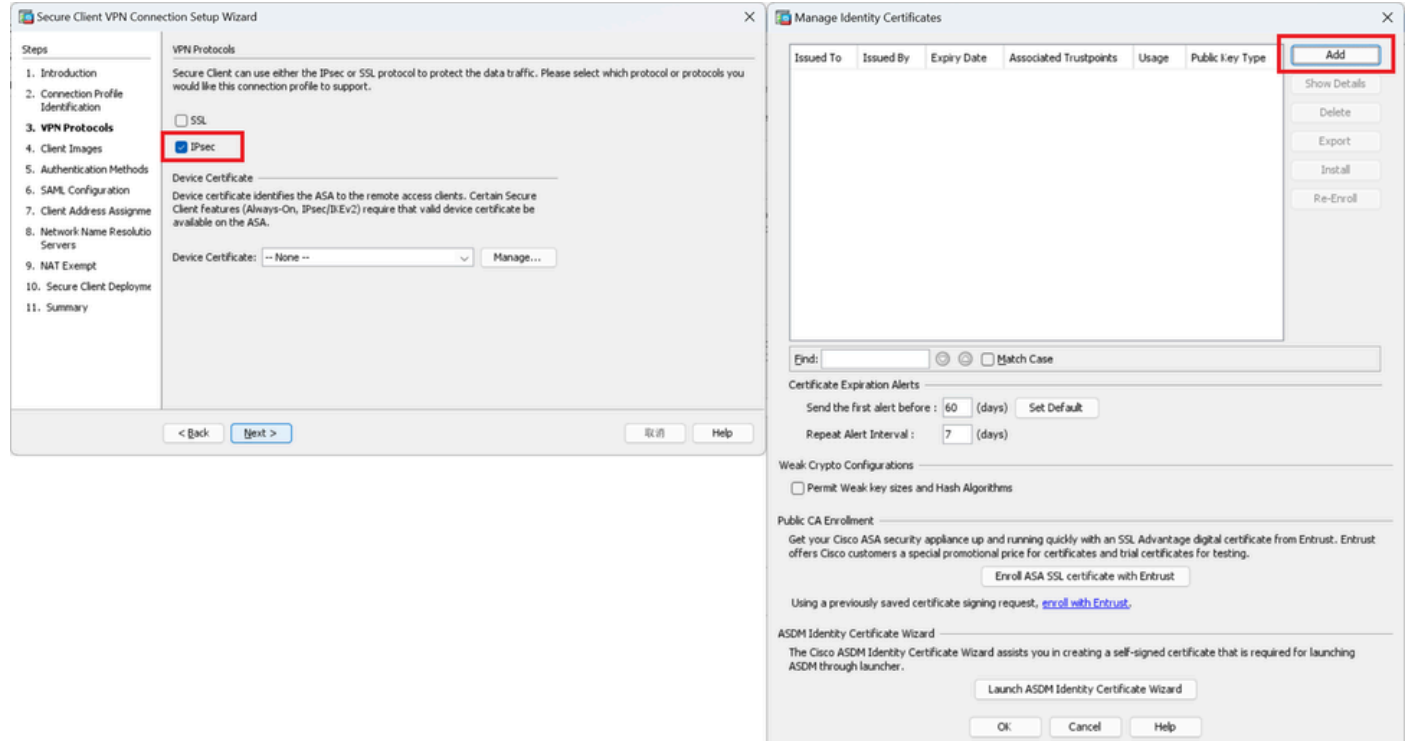

Voer informatie in voor een zelfondertekend certificaat.

Trustpoint Naam: vpn-ipsec-trustpoint

#### Toetsenpaar: ipsec-kp

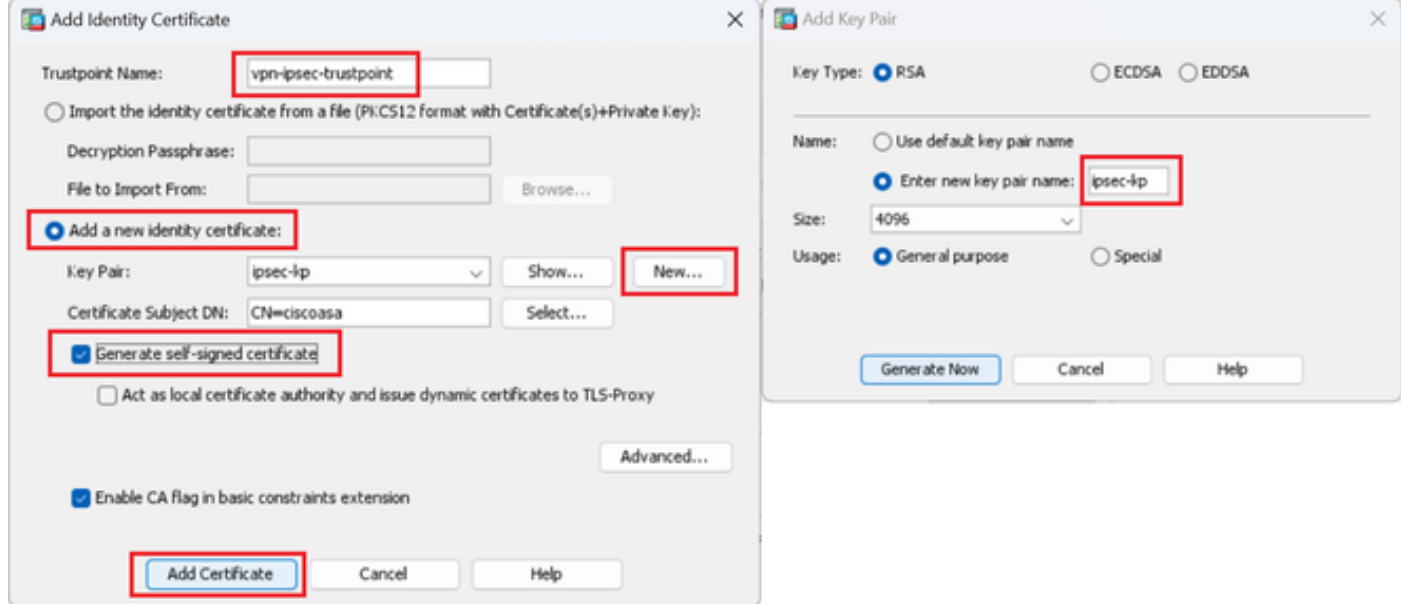

Details van het zelfondertekende certificaat

Bevestig de instellingen van VPN-protocollen en klik op Volgende.

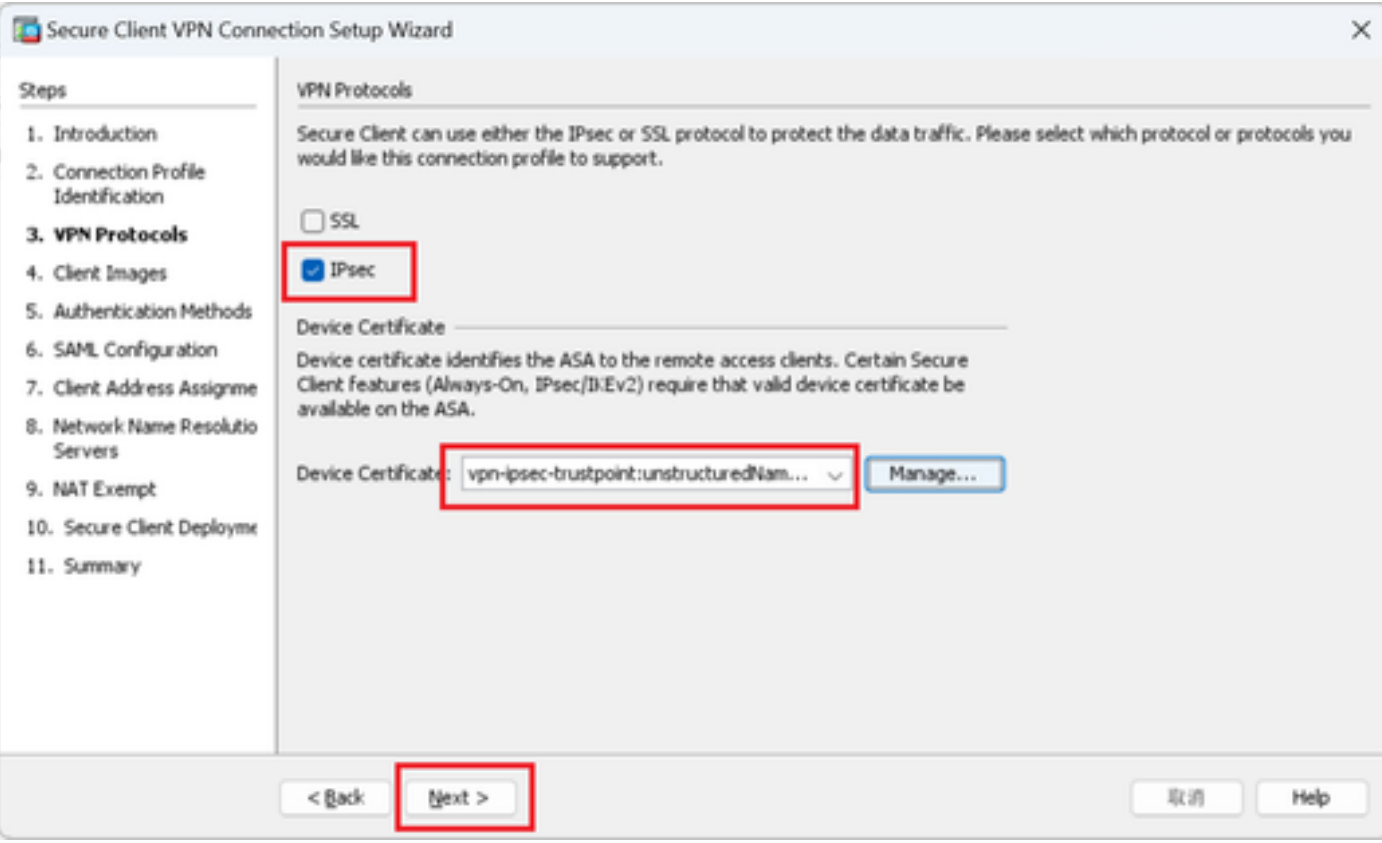

Instellingen VPN-protocol bevestigen

#### Stap 4. Clientafbeeldingen

Klik op de knop Add om een beveiligd cliëntbeeld toe te voegen en klik op Next.

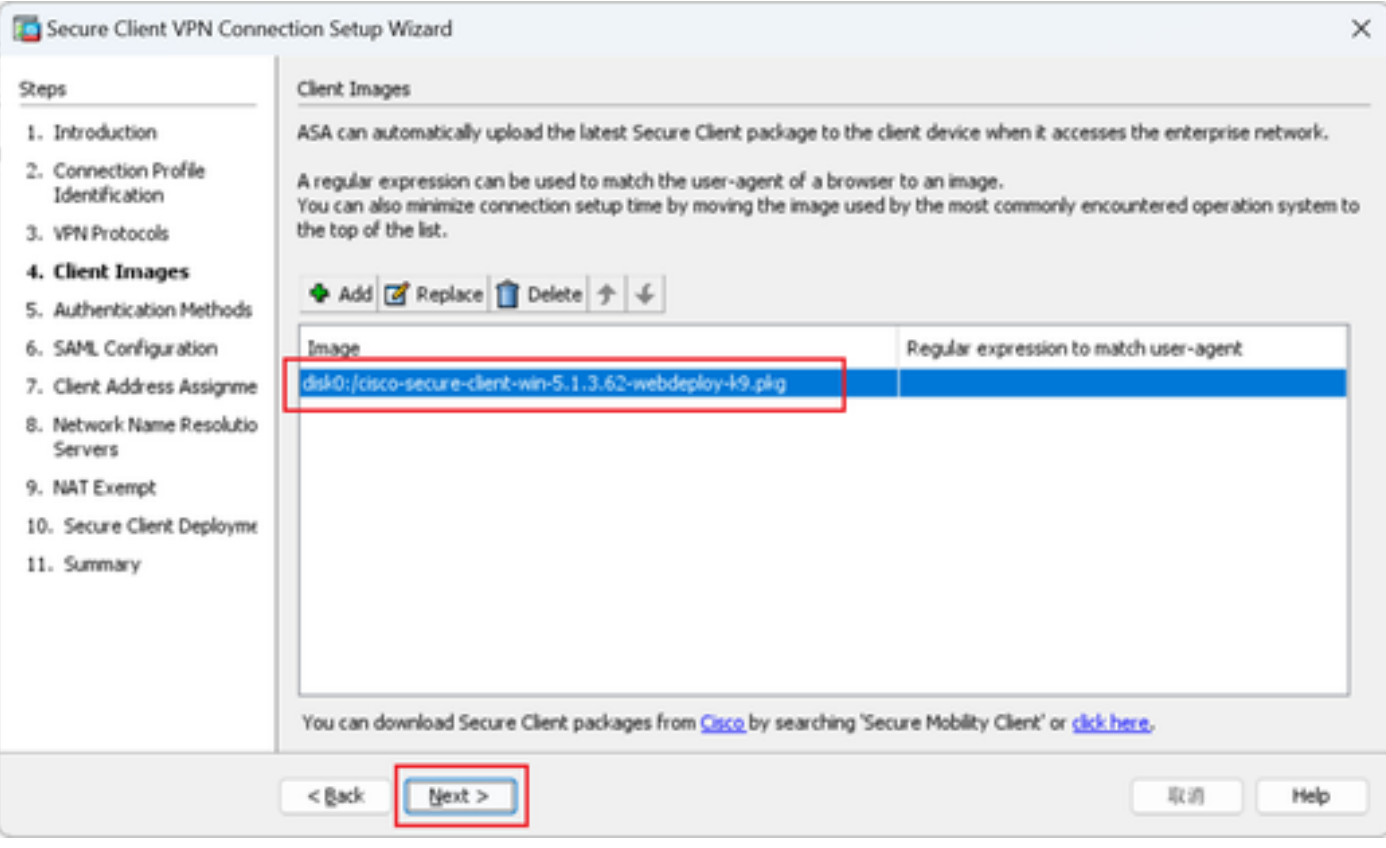

Clientafbeeldingen

#### Stap 5. Verificatiemethoden

Klik op de knop Nieuw om een nieuwe server toe te voegen en klik op Volgende.

Naam servergroep : radius-grp

Verificatieprotocol: RADIUS

IP-adres server: 1.x.x.191

#### Interface: binnen

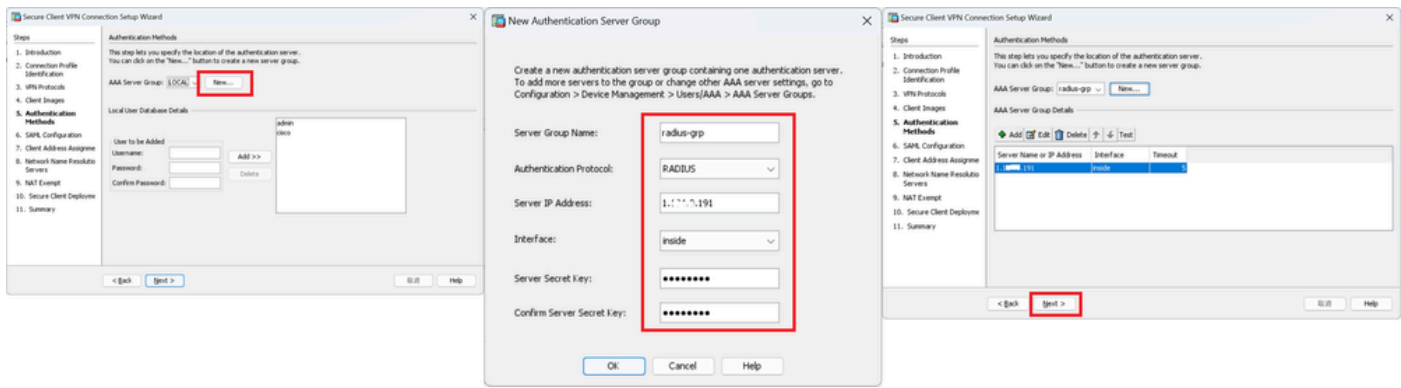

### Stap 6. SAML-configuratie

### Klik op de knop Volgende.

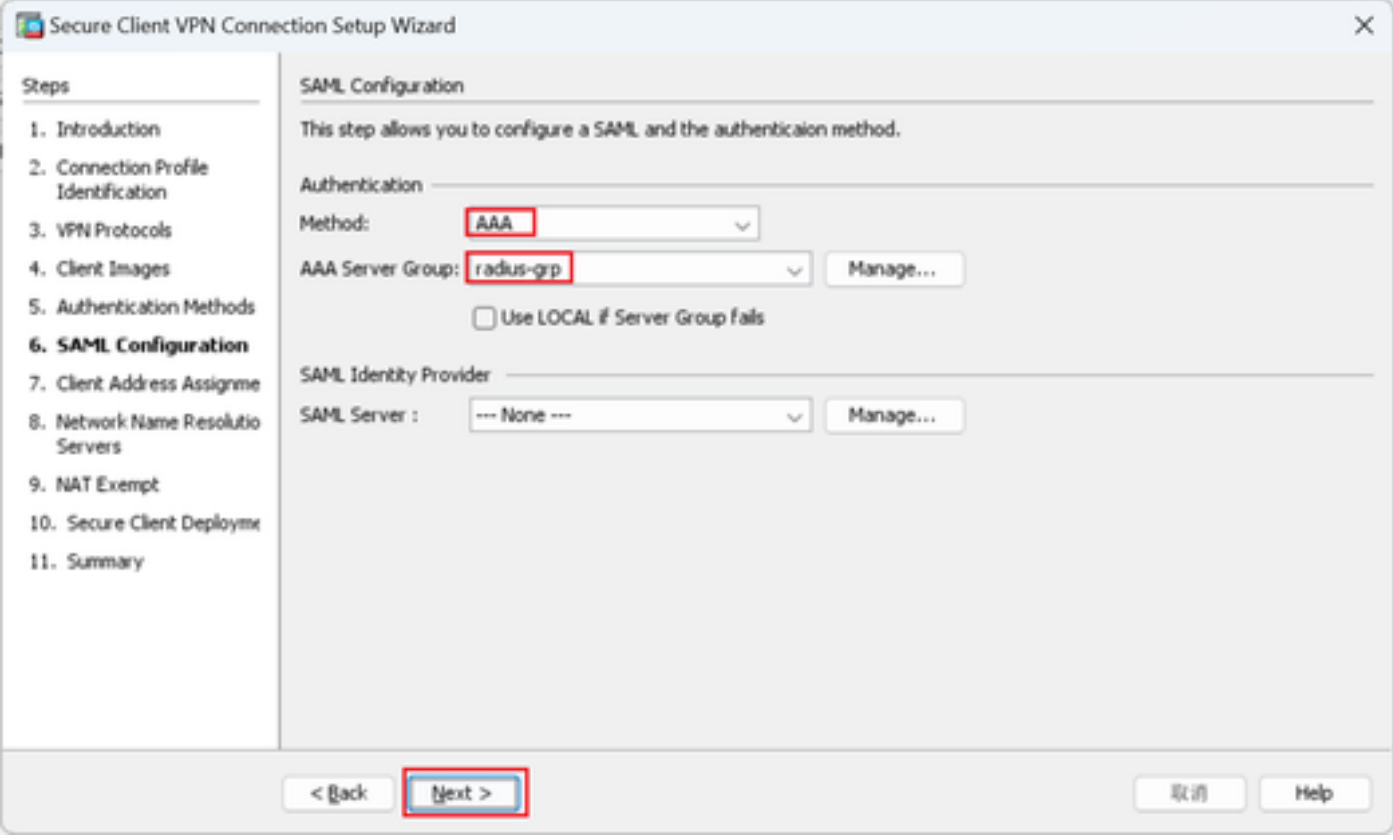

SAML-configuratie

#### Stap 7. Toewijzing van clientadres

Klik op Nieuwe knop om een nieuwe IPv4-pool toe te voegen en klik op Volgende knop.

Naam : vpn-ipsec-pool

IP-startadres: 172.16.1.20

EindIP-adres: 172.16.1.30

Subnetmasker: 255.255.255.0

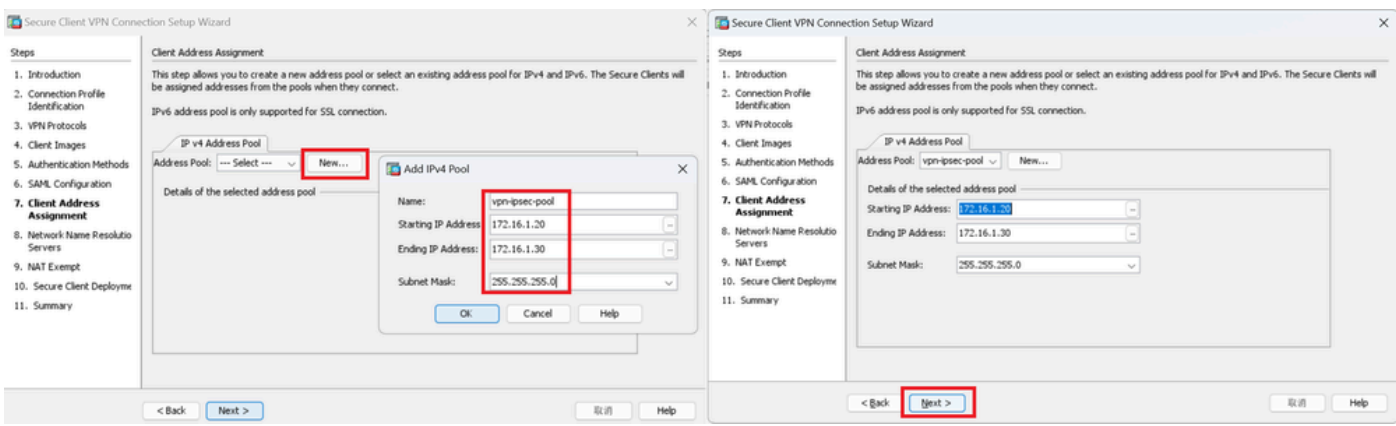

Clientadrestoewijzing

#### Stap 8. Netwerknaamoplossingsservers

Invoerinformatie voor DNS en domein, klik op Volgende knop.

DNS-servers : 1.x.x.57

#### Domeinnaam: ad.rem-system.com

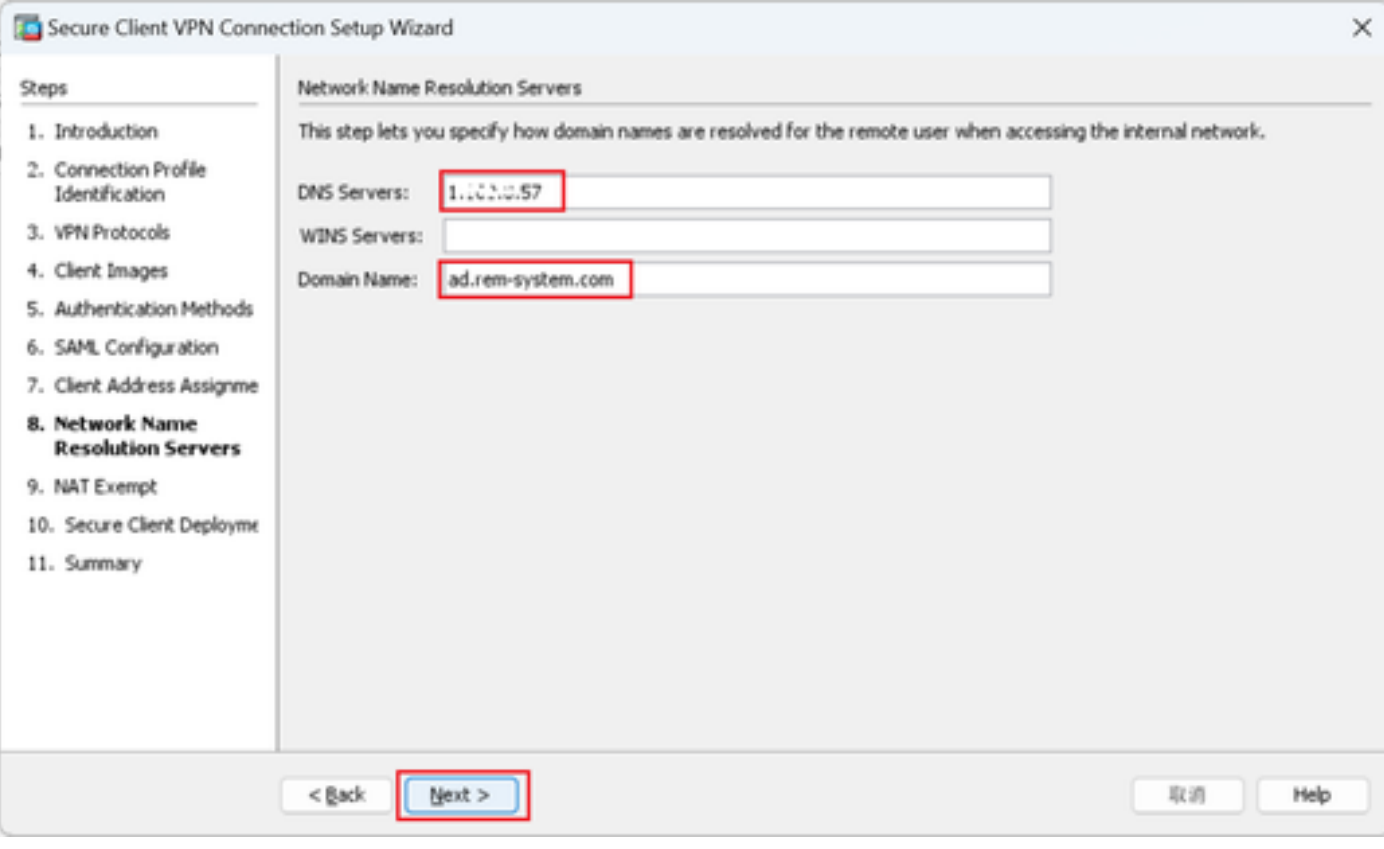

Netwerknaamoplossingsservers

Stap 9. NAT-vrijstelling

Klik op de knop Volgende.

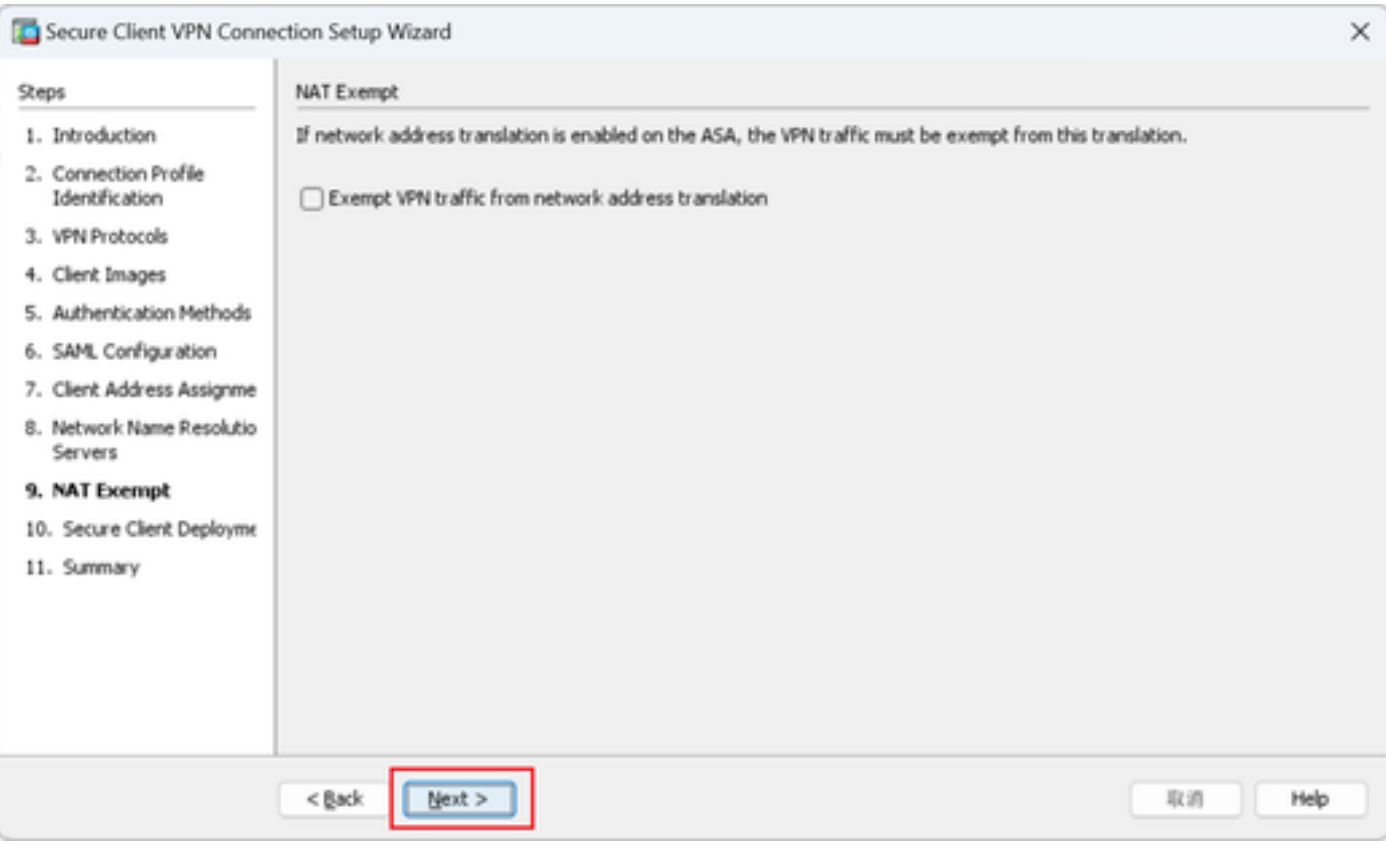

NAT-vrijstelling

# Stap 10. Beveiligde clientimplementatie

# Selecteer Toestaan dat het web wordt gestart en klik op Volgende.

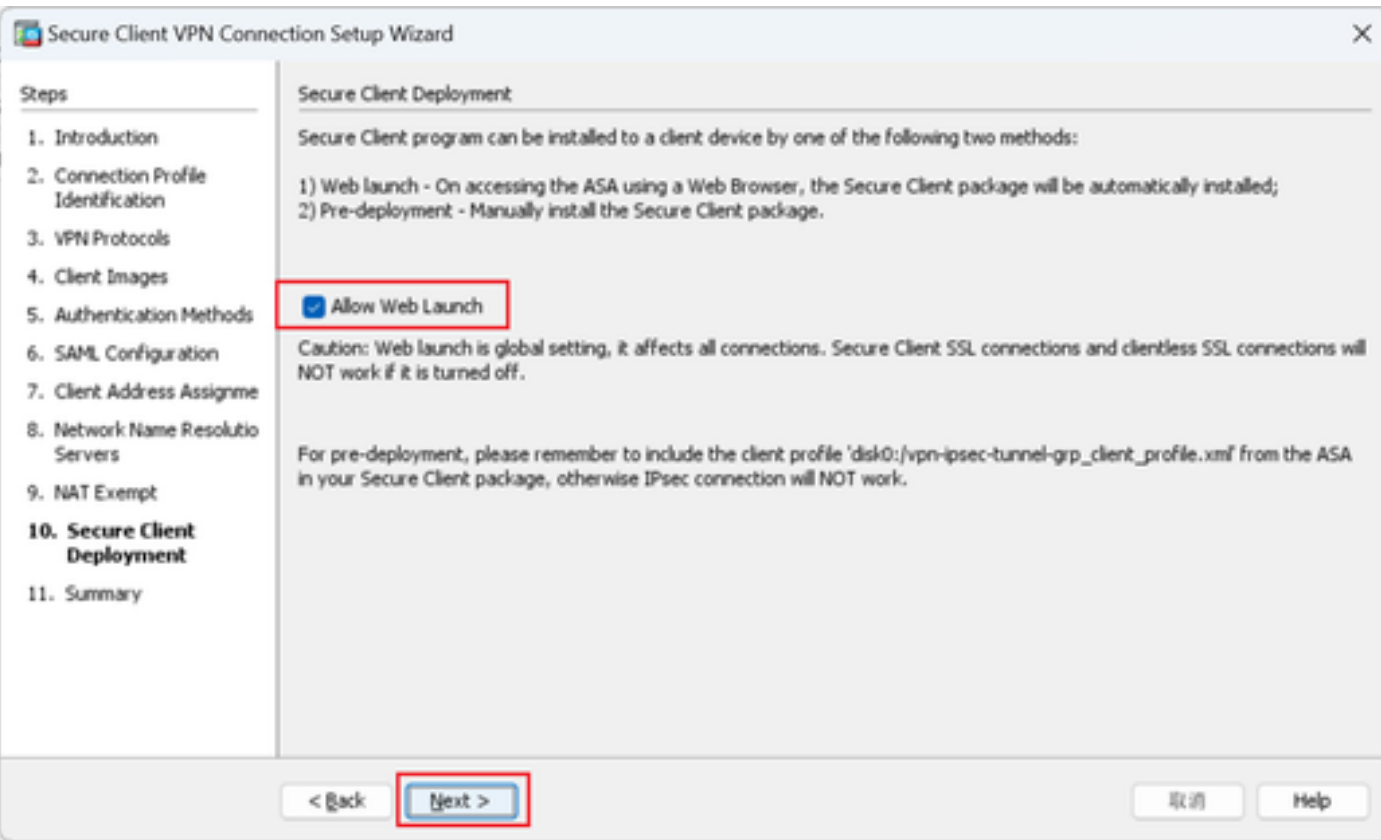

#### Stap 11. Instellingen opslaan

Klik op Finish (Voltooien) en sla de instellingen op.

| Secure Client VPN Connection Setup Wizard |                                                             |                                                                           | Warning<br>$\times$<br>$\times$                                                                                                    |
|-------------------------------------------|-------------------------------------------------------------|---------------------------------------------------------------------------|----------------------------------------------------------------------------------------------------|
| <b>VPN Wizard</b>                         | Summary<br>Here is the summary of the configuration.        |                                                                           | ASDM received messages below when one or more of the commands below were sent to the ASA. [OK]<br>$\sqrt{\bullet}$<br>means success, [ERROR] means failure, [INFO] means information and [WARNING] means warning                 |
| <b>ACATAR</b><br><b>Chas</b>              | Value<br>Name                                               |                                                                           | [OK] ip local pool vpn-ipsec-pool 172.16.1.20-172.16.1.30 mask 255.255.255.0<br>[OK] ! write client profile "disk0:/vpn-ipsec-tunnel-grp_client_profile.xml" to ASA                                                              |
|                                           | $\boxminus$ Summary<br>Name/Alias of the Connection Profile | vpn-ipsec-tunnel-grp                                                      | [OK] webvpn<br>[OK] anyconnect profiles vpn-ipsec-tunnel-grp_client_profile disk0:/vpn-ipsec-tunnel-grp_client_profile.xml                                                                                                    |
|                                           | VPN Access Interface<br>Device Digital Certificate          | outside<br>von-ipsec-trustpoint:unstructuredName=ciscoasa, CN             | [OK] exit<br>[OK] aaa-server radius-grp protocol radius<br>[OK] aaa-server radius-grp (inside) host 1. [ , i.J.191                                                                                                    |
|                                           | VPN Protocols Enabled<br>Secure Client Images               | IPsec only<br>1 package                                                   | aaa-server radius-grp (inside) host 1.1"   191<br>[OK] timeout 5<br>[OK] key **********                                                                                                    |
|                                           | Authentication Server Group<br><b>SAML</b>                  | radius-grp<br>Server:                                                     | [OK] exit<br>[OK] group-policy GroupPolicy_vpn-ipsec-tunnel-grp internal                                                                                                    |
|                                           | Address Pool for the Client                                 | Authentication Method: aaa<br>172.16.1.20 - 172.16.1.30<br>Server:        | [OK] group-policy GroupPolicy_vpn-ipsec-tunnel-grp attributes<br>group-policy GroupPolicy_vpn-ipsec-tunnel-grp attributes<br>[OK] vpn-tunnel-protocol ikev2                                                                      |
|                                           | <b>DNS</b><br>Network Address Translation                   | Domain Name:<br>The protected traffic can be subjected to network address | [OK] webvpn<br>group-policy GroupPolicy_vpn-ipsec-tunnel-grp attributes                                                                                                    |
|                                           |                                                             | translation                                                               | webvon<br>[OK] anyconnect profiles value vpn-ipsec-tunnel-grp_client_profile type user<br>[OK] exit<br>[OK] group-policy GroupPolicy_vpn-ipsec-tunnel-grp attributes<br>group-policy GroupPolicy vpn-ipsec-tunnel-grp attributes |
|                                           | $<$ Back<br>Finish                                          | Help<br>取消                                                                | Close                                                                                                    |

Instellingen opslaan

#### Stap 12. Beveiligd clientprofiel bevestigen en exporteren

Navigeer naar Configuration > Remote Access VPN > Network (Client) Access > Secure Client Profile, klik op Edit knop.

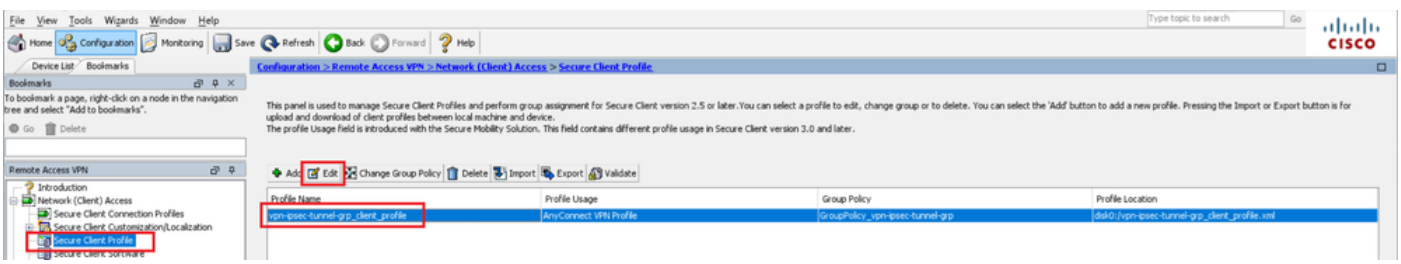

Beveiligd clientprofiel bewerken

Bevestig de details van het profiel.

- Display naam (verplicht): ciscoasa (IPsec) IPv4
- FQDN- of IP-adres: 192.168.1.1
- Primair protocol: IPsec

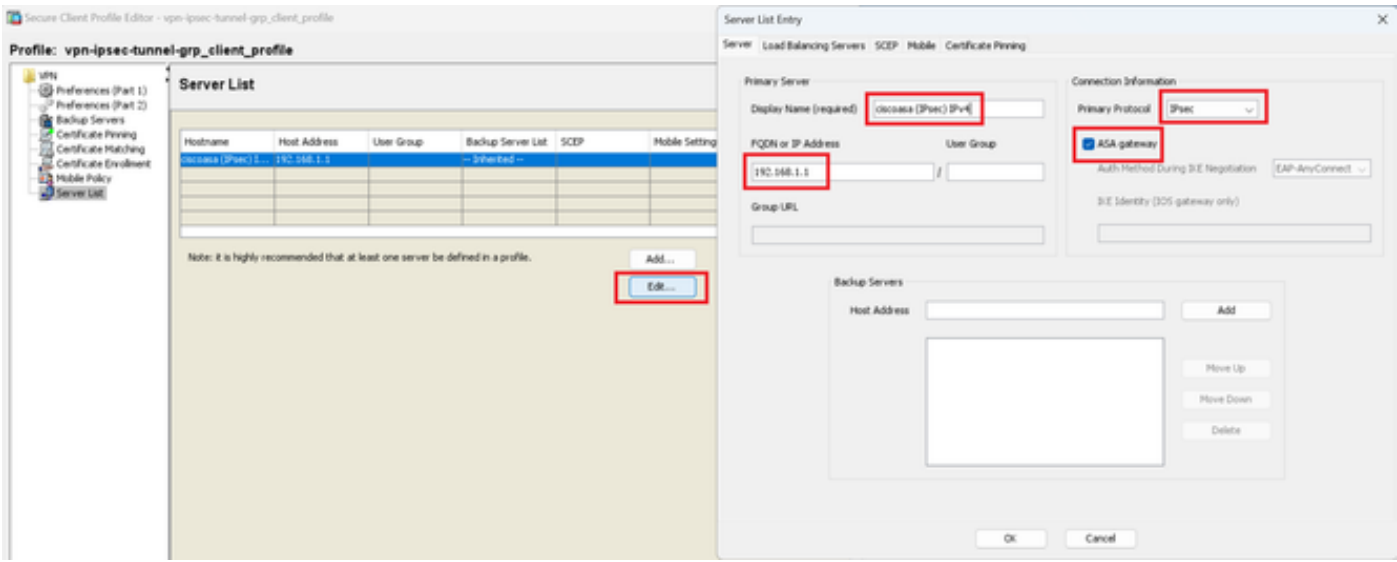

Beveiligd clientprofiel bevestigen

#### Klik op de knop Exporteren om het profiel naar een lokale pc te exporteren.

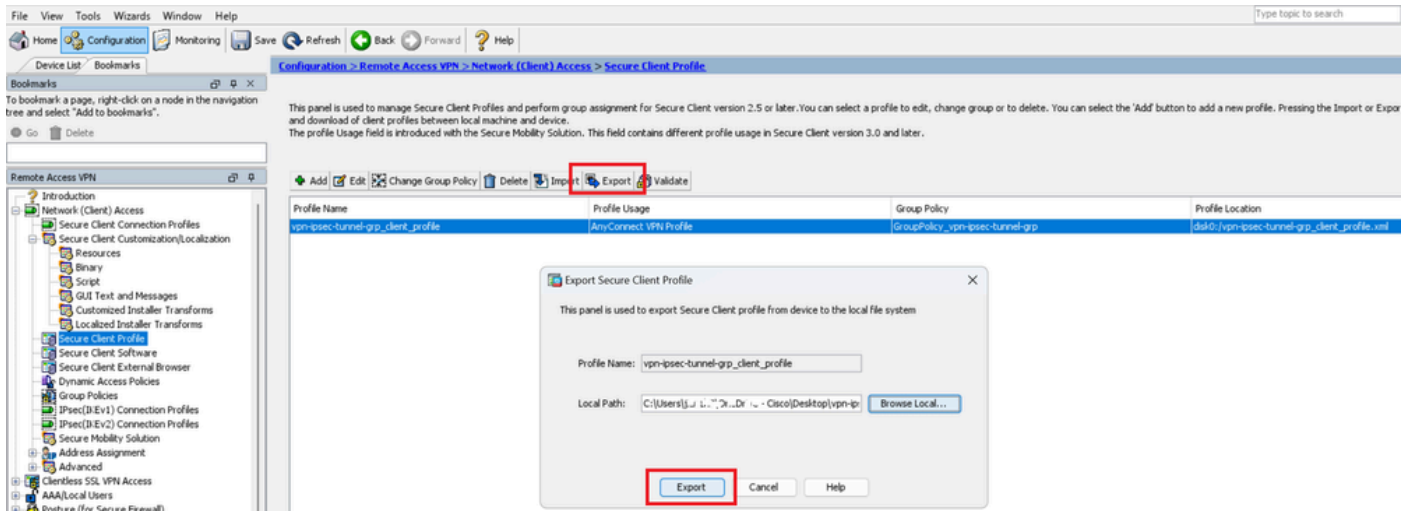

Beveiligd clientprofiel exporteren

#### Stap 13. Bevestig details van beveiligd clientprofiel

Open een beveiligd clientprofiel via de browser en bevestig dat het primaire protocol voor de host IPsec is.

```
▼<AnyConnectProfile xmlns="http://schemas.xmlsoap.org/encoding/">
 v<ServerList>
   ▼<HostEntry>
       <HostName>ciscoasa (IPsec) IPv4</HostName>
       <HostAddress>192.168.1.1</HostAddress>
       <PrimaryProtocol>IPsec</PrimaryProtocol>
     </HostEntry>
   </ServerList>
 </AnyConnectProfile>
```
Details van beveiligd clientprofiel

#### Stap 14. Instellingen in ASA CLI bevestigen

Bevestig de IPsec-instellingen die door ASDM in de ASA CLI zijn gemaakt.

```
// Defines a pool of addresses
ip local pool vpn-ipsec-pool 172.16.1.20-172.16.1.30 mask 255.255.255.0
// Defines radius server
aaa-server radius-grp protocol radius
aaa-server radius-grp (inside) host 1.x.x.191
timeout 5
// Define the transform sets that IKEv2 can use
crypto ipsec ikev2 ipsec-proposal AES256
protocol esp encryption aes-256
protocol esp integrity sha-256 sha-1
crypto ipsec ikev2 ipsec-proposal AES192
protocol esp encryption aes-192
protocol esp integrity sha-256 sha-1
crypto ipsec ikev2 ipsec-proposal AES
protocol esp encryption aes
protocol esp integrity sha-256 sha-1
crypto ipsec ikev2 ipsec-proposal 3DES
protocol esp encryption aes
protocol esp integrity sha-256 sha-1
crypto ipsec ikev2 ipsec-proposal DES
protocol esp encryption aes
protocol esp integrity sha-256 sha-1
// Configures the crypto map to use the IKEv2 transform-sets
crypto dynamic-map SYSTEM_DEFAULT_CRYPTO_MAP 65535 set ikev2 ipsec-proposal AES256 AES192 AES 3DES DES
crypto map outside_map 65535 ipsec-isakmp dynamic SYSTEM_DEFAULT_CRYPTO_MAP
crypto map outside_map interface outside
// Defines trustpoint
crypto ca trustpoint vpn-ipsec-trustpoint
enrollment self
subject-name CN=ciscoasa
keypair ipsec-kp
crl configure
// Defines self-signed certificate
crypto ca certificate chain vpn-ipsec-trustpoint
certificate 6651a2a2
308204ed 308202d5 a0030201 02020466 51a2a230 0d06092a 864886f7 0d01010b
......
ac76f984 efd41d13 073d0be6 f923a9c6 7b
quit
// IKEv2 Policies
crypto ikev2 policy 1
encryption aes-256
integrity sha256
group 5
prf sha256
lifetime seconds 86400
crypto ikev2 policy 10
```
encryption aes-192 integrity sha256 group 5 prf sha256 lifetime seconds 86400 crypto ikev2 policy 20 encryption aes integrity sha256 group 5 prf sha256 lifetime seconds 86400 crypto ikev2 policy 40 encryption aes integrity sha256 group 5 prf sha256 lifetime seconds 86400 // Enabling client-services on the outside interface crypto ikev2 enable outside client-services port 443 // Specifiies the certificate the ASA uses for IKEv2 crypto ikev2 remote-access trustpoint vpn-ipsec-trustpoint // Configures the ASA to allow Cisco Secure Client connections and the valid Cisco Secure Client images webynn enable outside enable anyconnect image disk0:/cisco-secure-client-win-5.1.3.62-webdeploy-k9.pkg 1 anyconnect profiles vpn-ipsec-tunnel-grp\_client\_profile disk0:/vpn-ipsec-tunnel-grp\_client\_profile.xml anyconnect enable tunnel-group-list enable  $//$  Configures the group-policy to allow IKEv2 connections and defines which Cisco Secure Client profile group-policy GroupPolicy\_vpn-ipsec-tunnel-grp internal group-policy GroupPolicy\_vpn-ipsec-tunnel-grp attributes wins-server none dns-server value 1.x.x.57 vpn-tunnel-protocol ikev2 default-domain value ad.rem-system.com webvpn anyconnect profiles value vpn-ipsec-tunnel-grp\_client\_profile type user // Ties the pool of addressess to the vpn connection tunnel-group vpn-ipsec-tunnel-grp type remote-access tunnel-group vpn-ipsec-tunnel-grp general-attributes address-pool vpn-ipsec-pool authentication-server-group radius-grp default-group-policy GroupPolicy\_vpn-ipsec-tunnel-grp tunnel-group vpn-ipsec-tunnel-grp webvpn-attributes group-alias vpn-ipsec-tunnel-grp enable

Stap 15. Cryptografisch algoritme toevoegen

In ASA CLI voegt u groep 19 toe aan het IKEv2-beleid.

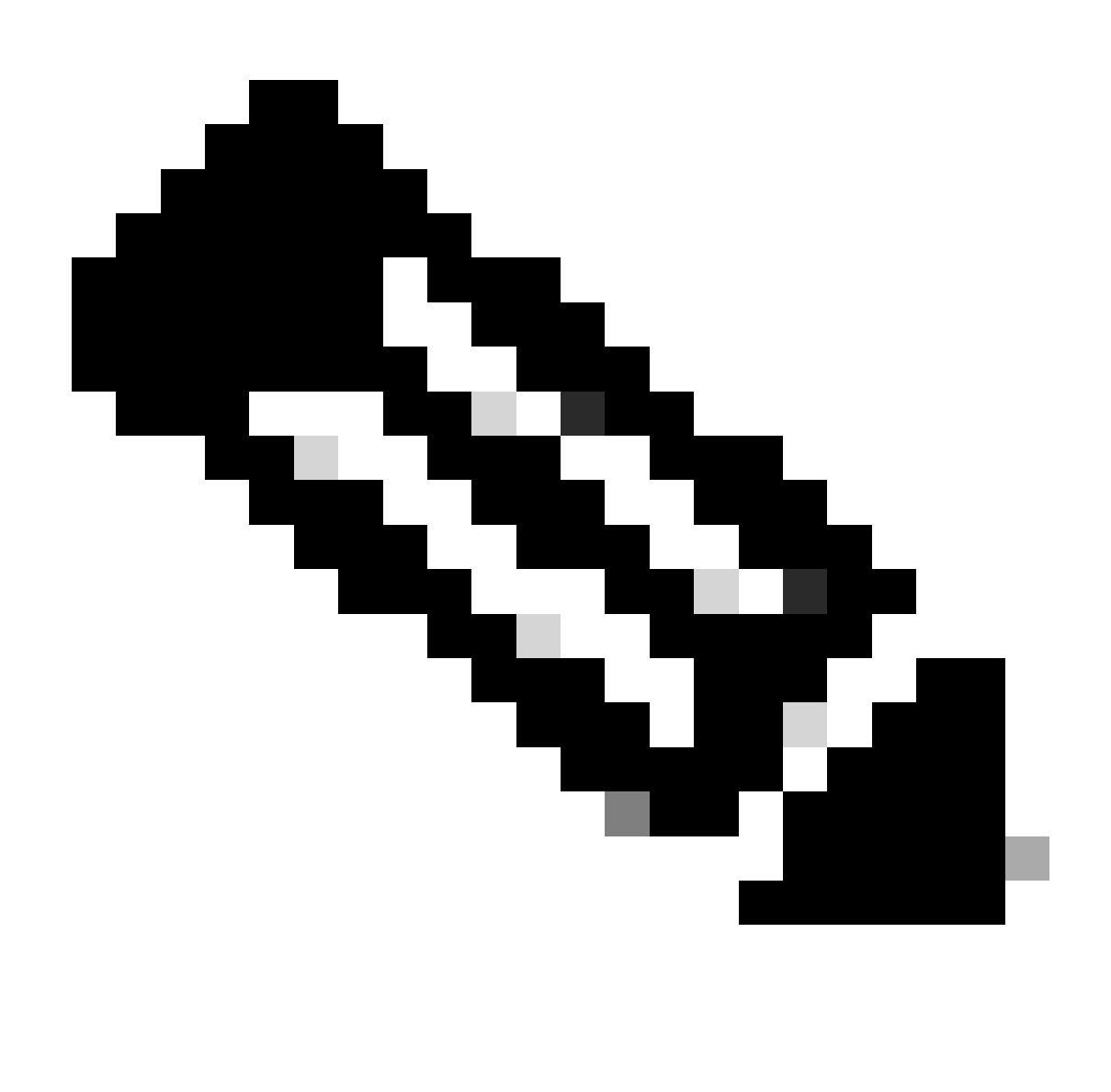

Opmerking: voor IKEv2/IPsec-verbindingen ondersteunt Cisco Secure Client vanaf versie 4.9.00086 niet langer Diffie-Hellman (DH) groepen 2, 5, 14 en 24. Deze verandering kan in verbindingsmislukkingen resulteren toe te schrijven aan cryptografische algoritmemismatches.

```
ciscoasa(config)# crypto ikev2 policy 1
ciscoasa(config-ikev2-policy)# group 19
ciscoasa(config-ikev2-policy)#
```
Configuratie in Windows-server

U moet een domeingebruiker toevoegen voor een VPN-verbinding. Navigeer naar Active Directory-gebruikers en -computers, klik op Gebruikers. Voeg vpnuser toe als domeingebruiker.

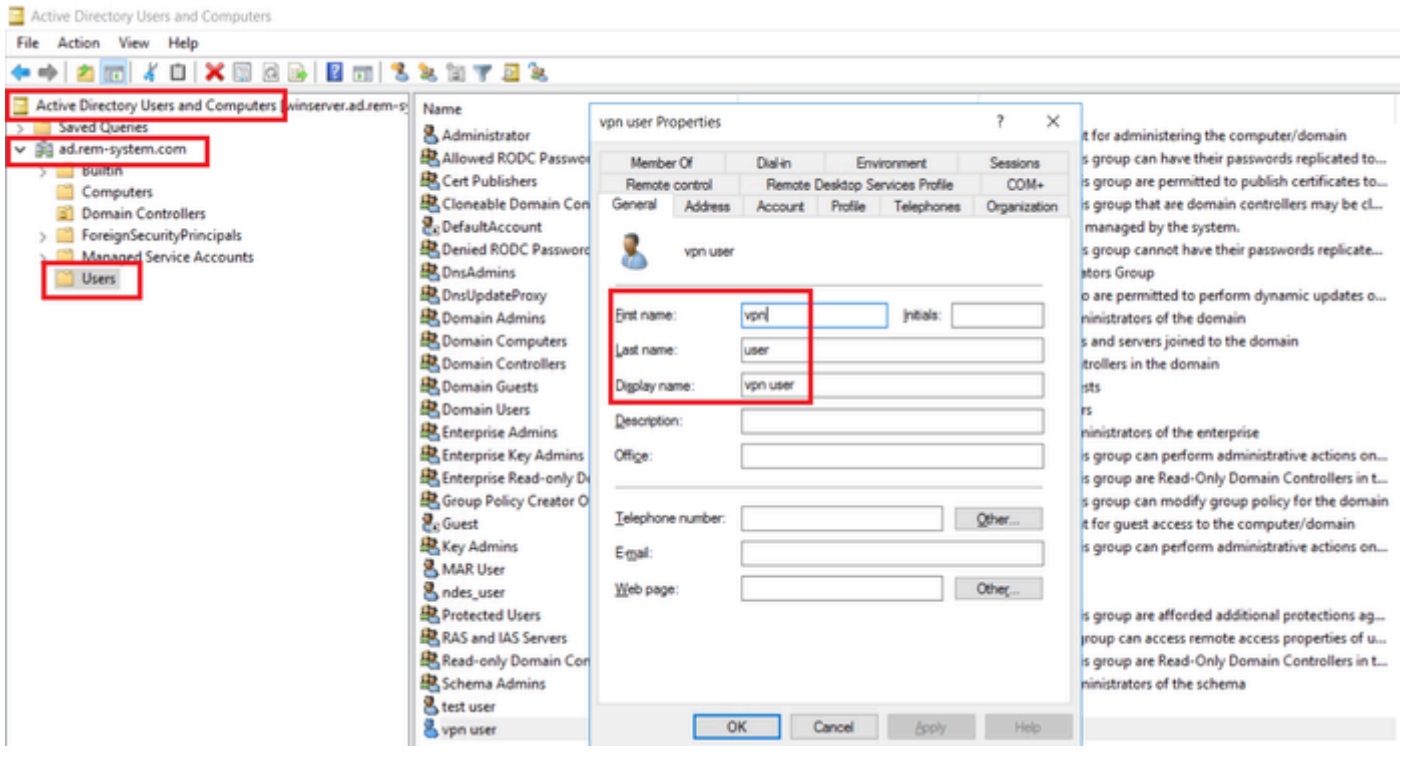

Domeingebruiker toevoegen

# Voeg de domeingebruiker toe aan het lid van Domeinbeheerders en Domeingebruikers.

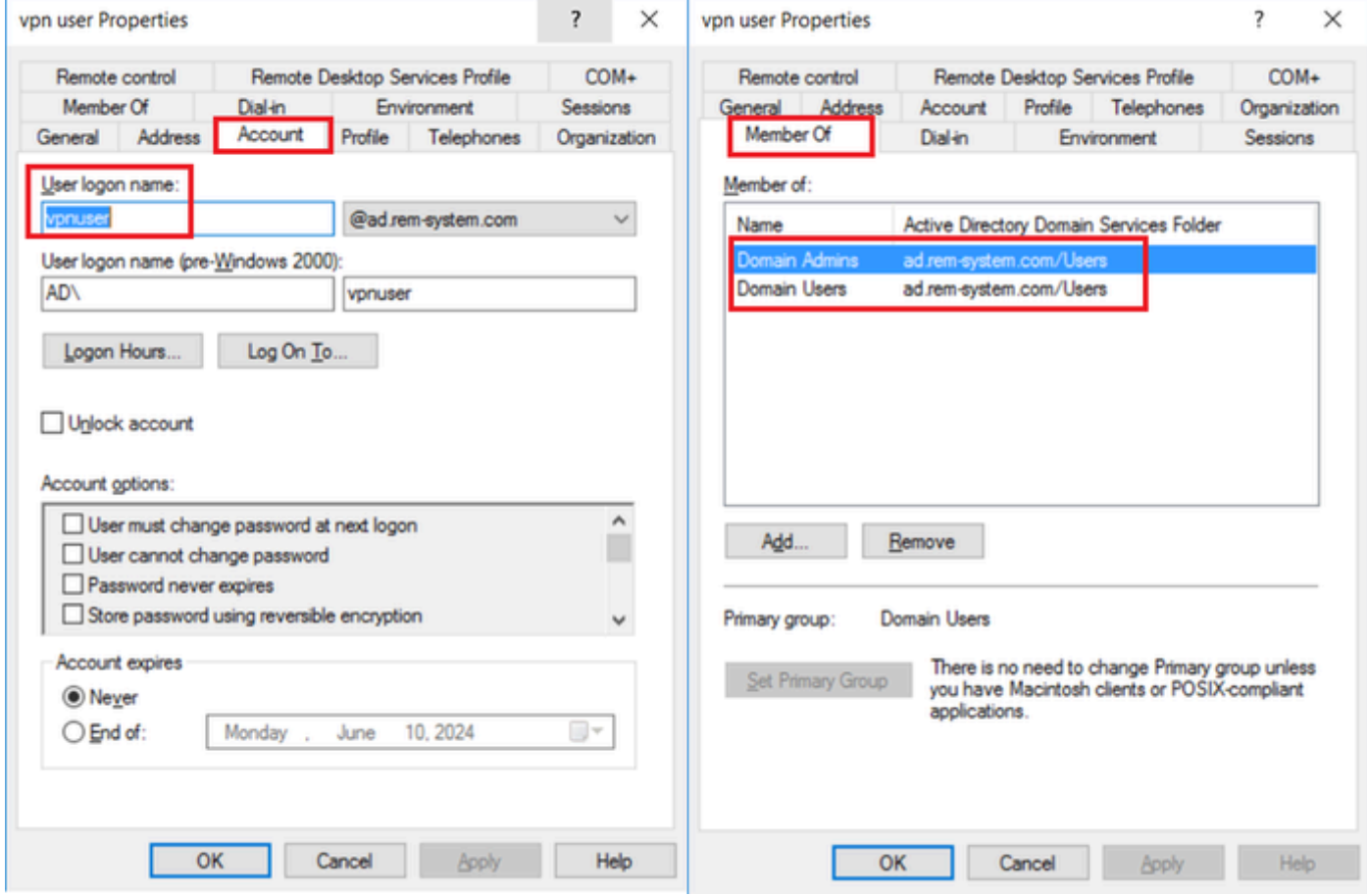

Domain Admins en domeingebruikers

# Configuratie in ISE

#### Stap 1. Apparaat toevoegen

Navigeer naar Beheer > Netwerkapparaten, klik op de knop Toevoegen om ASAv-apparaat toe te voegen.

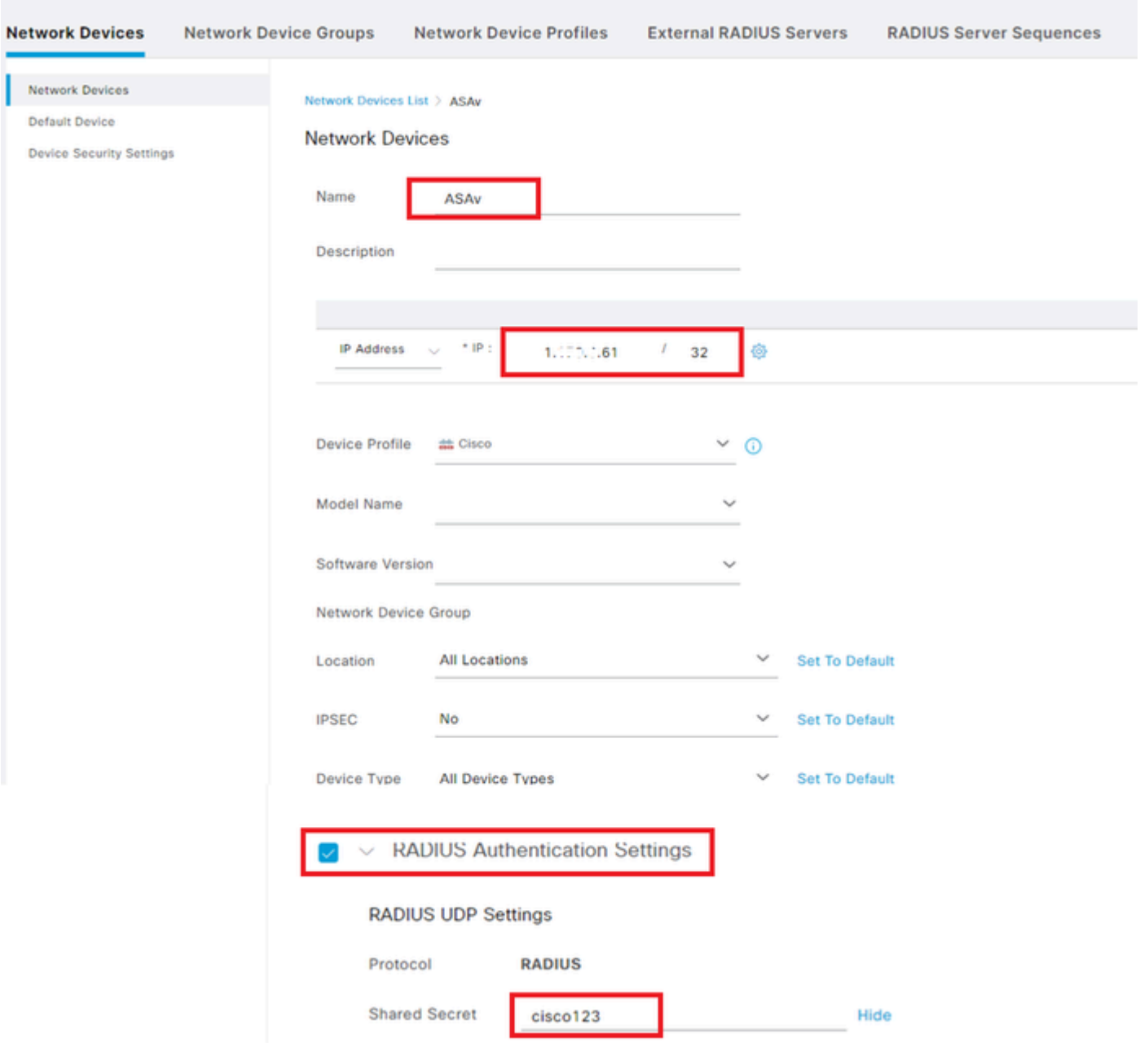

Apparaat toevoegen

#### Stap 2. Actieve map toevoegen

Navigeer naar Beheer > Externe Identiteitsbronnen > Active Directory, klik op Connectiontab, voeg Active Directory toe aan ISE.

- Lid worden: AD\_Join\_Point
- Active Directory-domein: ad.rem-system.com

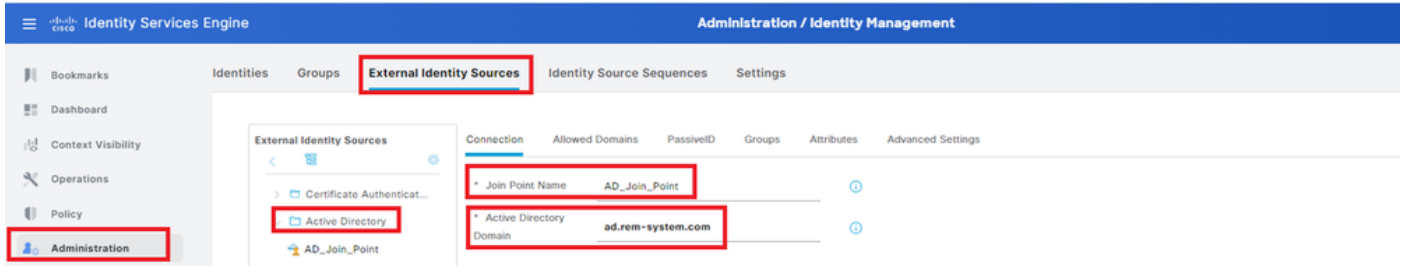

Actieve map toevoegen

#### Navigeer naar het tabblad Groepen, selecteer Groepen uit directoraat uit vervolgkeuzelijst.

| E dentity Services Engine<br><b>Administration / Identity Management</b> |                                                                                                    |  |  |
|--------------------------------------------------------------------------|----------------------------------------------------------------------------------------------------|--|--|
| Bookmarks                                                                | Identities<br><b>Identity Source Sequences</b><br>Groups<br><b>External Identity Sources</b><br><b>Settings</b>                                     |  |  |
| <b>ME Dashboard</b>                                                      |                                                                                                    |  |  |
| <b>Context Visibility</b>                                                | <b>Advanced Settings</b><br><b>Allowed Domains</b><br>PassivelD<br>Groups<br>Connection<br>Attributes<br><b>External Identity Sources</b><br>顎<br>÷ |  |  |
| N Operations                                                             | $\mathscr{O}$ Edit<br>Delete Group<br><b>Update SID Values</b><br>Add<br>$\overline{a}$<br>> C Certificate Authenticat                              |  |  |
| <b>D</b> Policy                                                          | $\Box$<br>$\wedge$ SID<br>Select Groups From Directory<br>$\vee$ $\square$ Active Directory                                                         |  |  |
| <b>Administration</b>                                                    | $\overline{\phantom{a}}$<br>Control Assist ad.rem-system.com/S-1-5-32-579<br>Add Group<br>U<br>AD_Join_Point                                        |  |  |
|                                                                          |                                                                                                    |  |  |

Selecteer Groepen uit map

Klik op Groepen ophalen in de vervolgkeuzelijst. Checkad.rem-system.com/Users/Domain Computersandad.rem-system.com/Users/Domain Gebruikers en klik op OK.

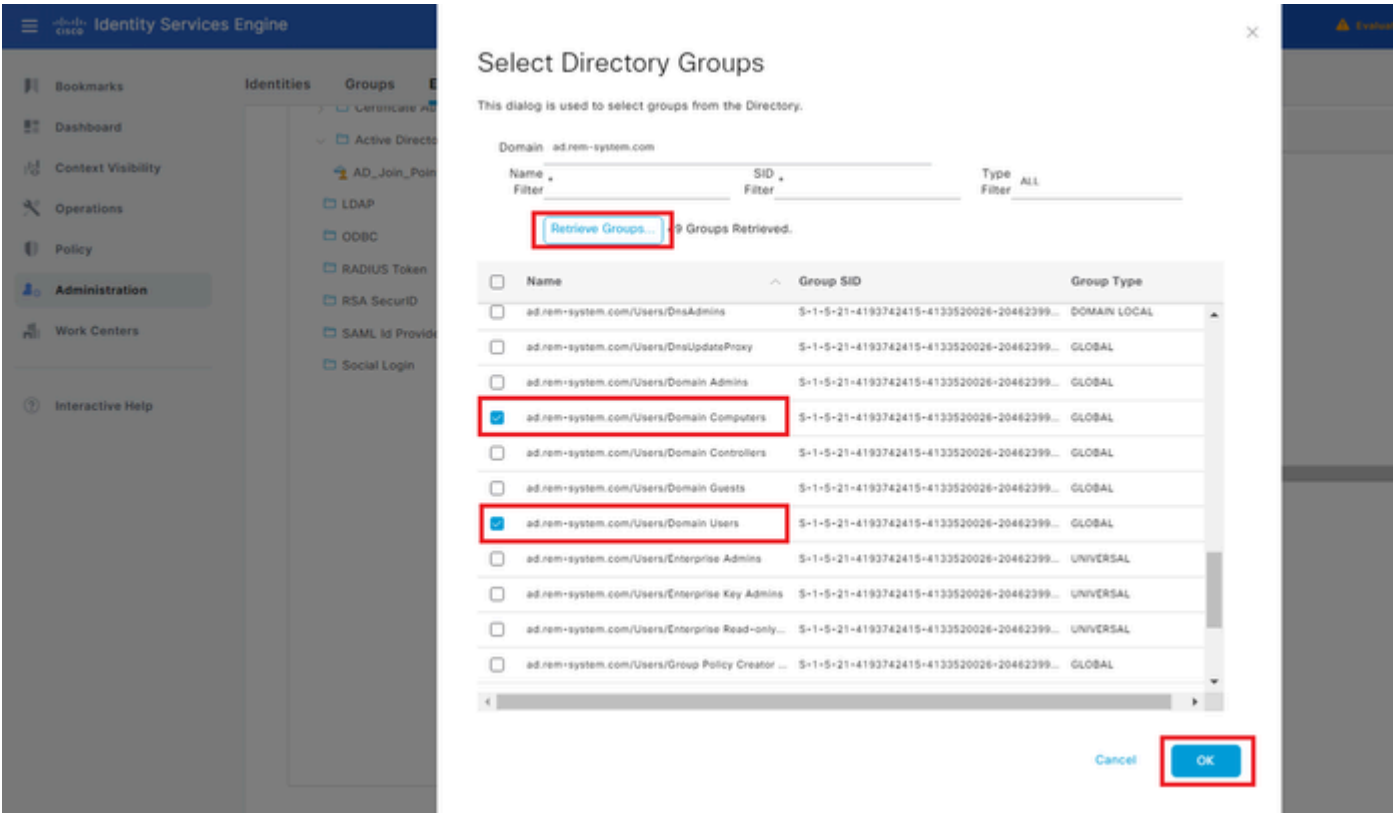

Domeincomputers en -gebruikers toevoegen

#### Stap 3. Identiteitsbroncode toevoegen

Navigeer naar Beheer > Identity Source Sequences, voeg een Identity Source Sequence toe.

• Naam: Identity\_AD

#### • Verificatie Zoeklijst: AD\_Join\_Point

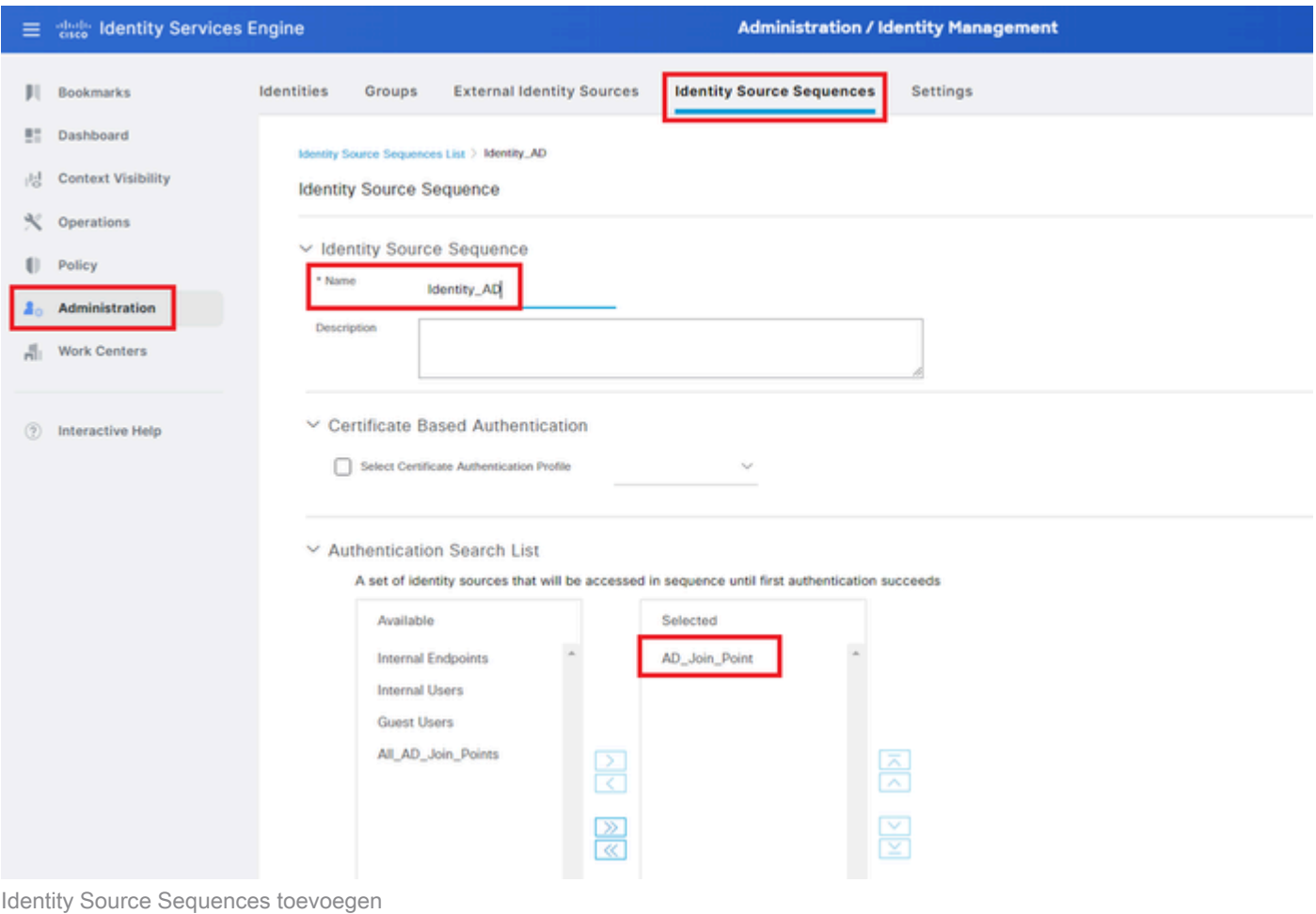

#### Stap 4. Beleidsset toevoegen

Navigeer naar Policy > Policy Sets, klik op + om een policy set toe te voegen.

- Naam reeks beleid: VPN\_Test
- Voorwaarden: Apparaattype komt overeen met alle apparaattypen
- Toegestane protocollen/serverreeks: standaard netwerktoegang

| diglis Identity Services Engine<br>Ξ |                                           | <b>Policy / Policy Sets</b>             | A Evaluation Mode Days Q A O Q Q   Q                            |  |  |  |  |
|--------------------------------------|-------------------------------------------|-----------------------------------------|-----------------------------------------------------------------|--|--|--|--|
| Bookmarks                            | <b>Policy Sets</b>                        |                                         | <b>Reset Policyset Hitcounts</b><br>Save<br>Reset               |  |  |  |  |
| <b>HT</b><br>Dashboard               | <b>Status</b> Policy Set Name<br>$^{(+)}$ | <b>Conditions</b><br><b>Description</b> | Allowed Protocols / Server Sequence Hits<br><b>Actions</b> View |  |  |  |  |
| <b>Context Visibility</b><br>県       | Q Search                                  |                                         |                                                                 |  |  |  |  |
| $\ll$<br>Operations                  | VPN_Test                                  | DEVICE-Device Type EQUALS All<br>۵      | Default Network Access<br>€<br>$0 + 30$<br>$\rightarrow$        |  |  |  |  |
| <b>Department</b>                    |                                           | Device Types<br>________                |                                                                 |  |  |  |  |
| Beleidsset toevoegen                 |                                           |                                         |                                                                 |  |  |  |  |

Stap 5. Verificatiebeleid toevoegen

Navigeer naar Beleidssets, klik op VPN\_Test om een verificatiebeleid toe te voegen.

• Regelnaam: VPN\_Verificatie

- Voorwaarden: IP-adres voor netwerktoegangsapparaat is gelijk aan 1.x.x.61
- Gebruik: Identity\_AD

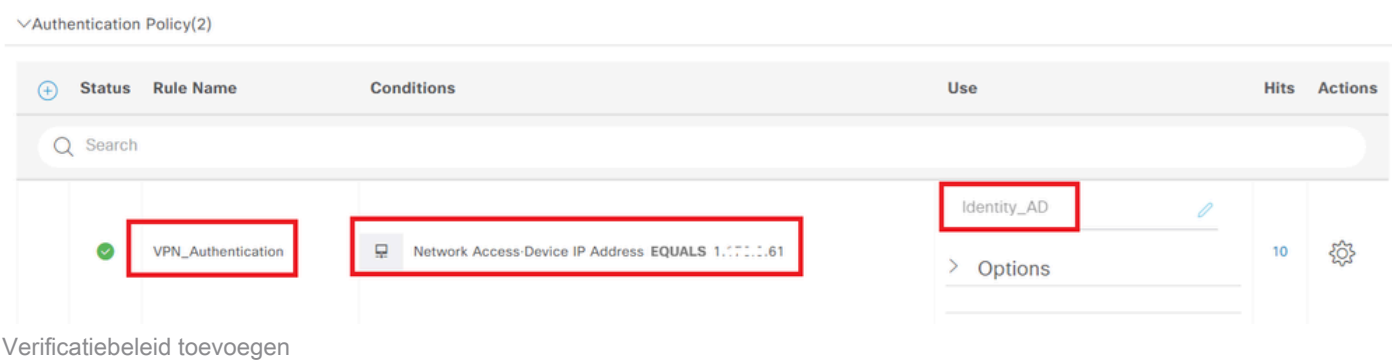

Stap 6. Toepassingsbeleid toevoegen

Navigeer naar Beleidssets, klik op VPN\_Test om een autorisatiebeleid toe te voegen.

- Regel Naam: VPN\_Authorisation
- Voorwaarden: Network\_Access\_Authentication\_Passed
- Resultaten: PermitAccess

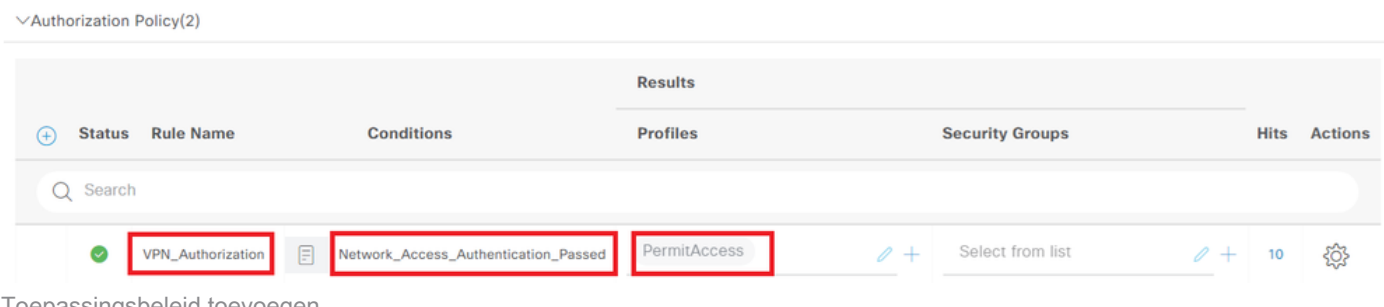

Toepassingsbeleid toevoegen

# Verifiëren

Stap 1. Kopieer een beveiligd clientprofiel naar Win10 PC1

Kopieer het beveiligde clientprofiel naar de map C:\ProgramData\Cisco\Cisco Secure Client\VPN\Profile.

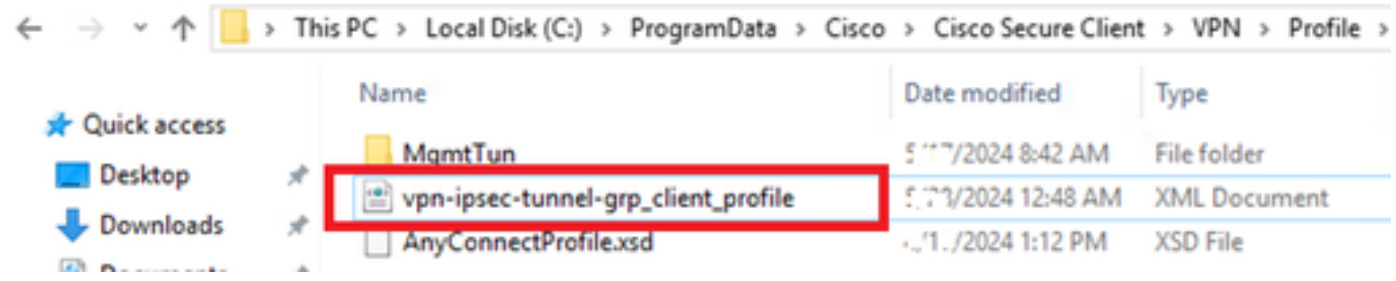

Profiel naar PC kopiëren

Stap 2. VPN-verbinding starten

Voer in het eindpunt Cisco Secure Client uit en voer de gebruikersnaam en het wachtwoord in en controleer vervolgens of de verbindingen met Cisco Secure Client zijn geslaagd.

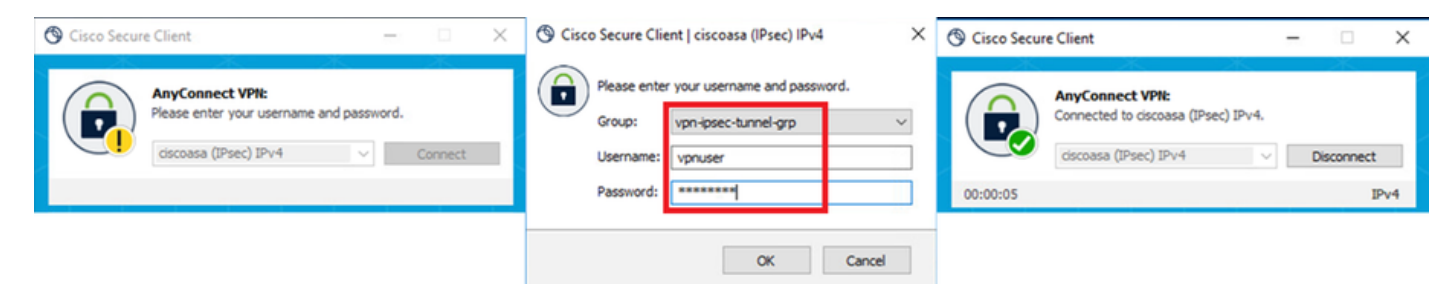

Verbinding geslaagd

#### Stap 3. Syslog op ASA bevestigen

In syslog, bevestig dat de verbinding IKEv2 slaagde.

#### <#root>

May 28 20xx 08:xx:20: %ASA-5-750006: Local:192.168.1.1:4500 Remote:192.168.1.11:50982 Username:vpnuser **New Connection Established**

May 28 20xx 08:xx:20: %ASA-6-751026: Local:192.168.1.1:4500 Remote:192.168.1.11:50982 Username: vpnuser

### Stap 4. IPsec-sessie voor ASA bevestigen

voer de opdracht uitshow vpn-sessiondb detail anyconnect om de IKEv2/IPsec-sessie op ASA te bevestigen.

#### <#root>

ciscoasa#

**show vpn-sessiondb detail anyconnect**

Session Type: AnyConnect Detailed

Username : vpnuser Index : 23 Assigned IP : 172.16.1.20 Public IP : 192.168.1.11 Protocol : IKEv2 IPsecOverNatT AnyConnect-Parent License : AnyConnect Premium Encryption : IKEv2: (1)AES256 IPsecOverNatT: (1)AES256 AnyConnect-Parent: (1)none Hashing : IKEv2: (1)SHA256 IPsecOverNatT: (1)SHA256 AnyConnect-Parent: (1)none Bytes Tx : 840 Bytes Rx : 52408 Pkts Tx : 21 Pkts Rx : 307 Pkts Tx Drop : 0 Pkts Rx Drop : 0 Group Policy : GroupPolicy\_vpn-ipsec-tunnel-grp Tunnel Group : vpn-ipsec-tunnel-grp Login Time : 08:13:20 UTC Tue May 28 2024 Duration : 0h:10m:10s Inactivity : 0h:00m:00s

VLAN Mapping : N/A VLAN : none Audt Sess ID : 01aa003d0001700066559220 Security Grp : none **IKEv2 Tunnels: 1 IPsecOverNatT Tunnels: 1 AnyConnect-Parent Tunnels: 1** AnyConnect-Parent: Tunnel ID : 23.1 Public IP : 192.168.1.11 Encryption : none Hashing : none Auth Mode : userPassword Idle Time Out: 30 Minutes Idle TO Left : 19 Minutes Client OS : win Client OS Ver: 10.0.15063 Client Type : AnyConnect Client Ver : 5.1.3.62  $TKFv2$ Tunnel ID : 23.2 UDP Src Port : 50982 UDP Dst Port : 4500 Rem Auth Mode: userPassword Loc Auth Mode: rsaCertificate Encryption : AES256 Hashing : SHA256 Rekey Int (T): 86400 Seconds Rekey Left(T): 85790 Seconds PRF : SHA256 D/H Group : 19 Filter Name : Client OS : Windows Client Type : AnyConnect IPsecOverNatT: Tunnel ID : 23.3 Local Addr : 0.0.0.0/0.0.0.0/0/0 Remote Addr : 172.16.1.20/255.255.255.255/0/0 Encryption : AES256 Hashing : SHA256 Encapsulation: Tunnel Rekey Int (T): 28800 Seconds Rekey Left(T): 28190 Seconds Idle Time Out: 30 Minutes Idle TO Left : 29 Minutes Bytes Tx : 840 Bytes Rx : 52408 Pkts Tx : 21 Pkts Rx : 307

Stap 5. Radius live log bevestigen

Navigeer naar **Operations > RADIUS > Live** Logs in ISE GUI en bevestig het live log voor VPN-verificatie.

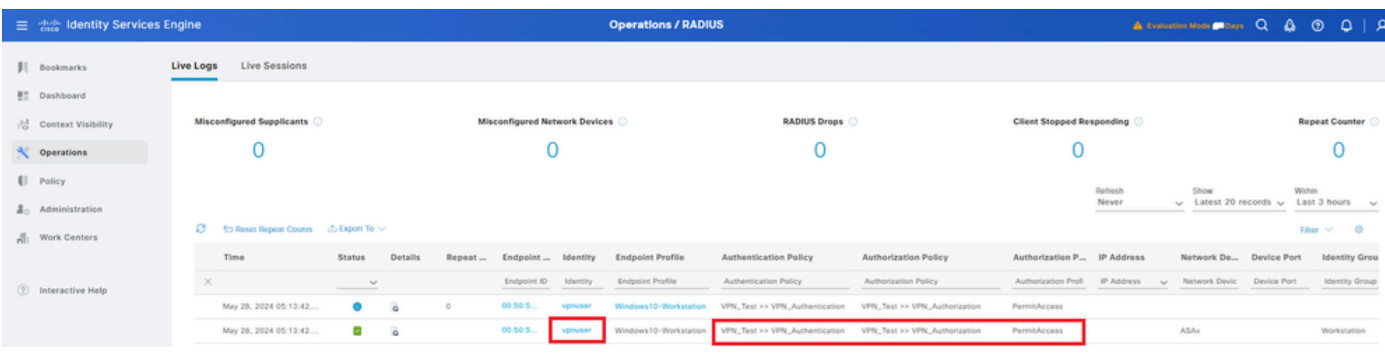

*Radius live log*

#### Klik op Status om de details van het bewegend logbestand te bevestigen.

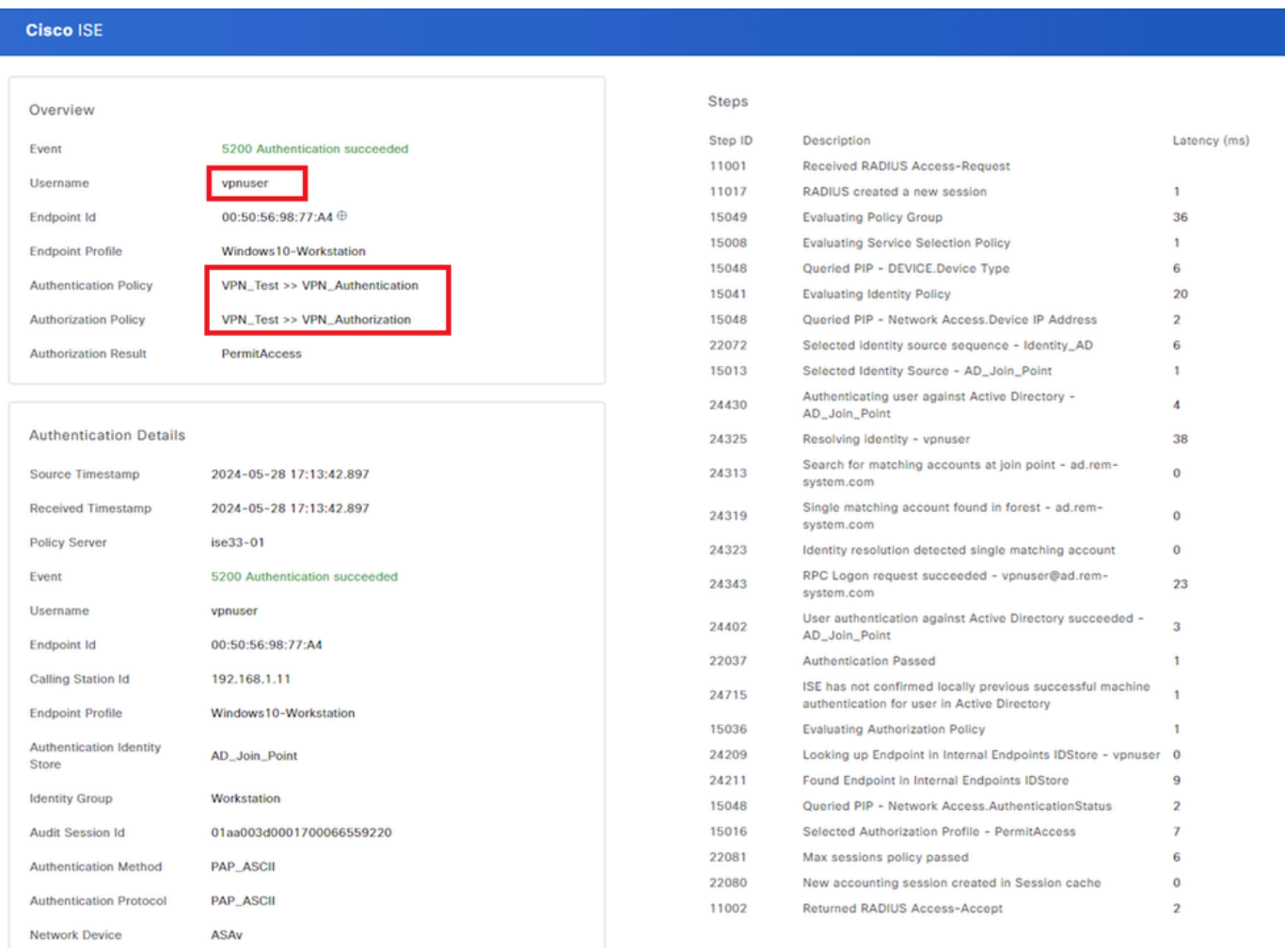

*Detail van bewegend logboek*

#### Problemen oplossen

De cryptografische algoritmen mismatch kan resulteren in verbindingsfouten. Dit is een voorbeeld van een probleem waarbij algoritmen niet overeenkomen. Het uitvoeren van Stap 15 van de sectie Configuration in ASDM kan het probleem oplossen.

Stap 1. VPN-verbinding starten

Voer op het eindpunt de Cisco Secure Client uit en bevestig dat de verbinding is mislukt vanwege een verkeerde match van cryptografische

The cryptographic algorithms required by the secure gateway do not match those supported by AnyConnect.Please contact your network administrator.

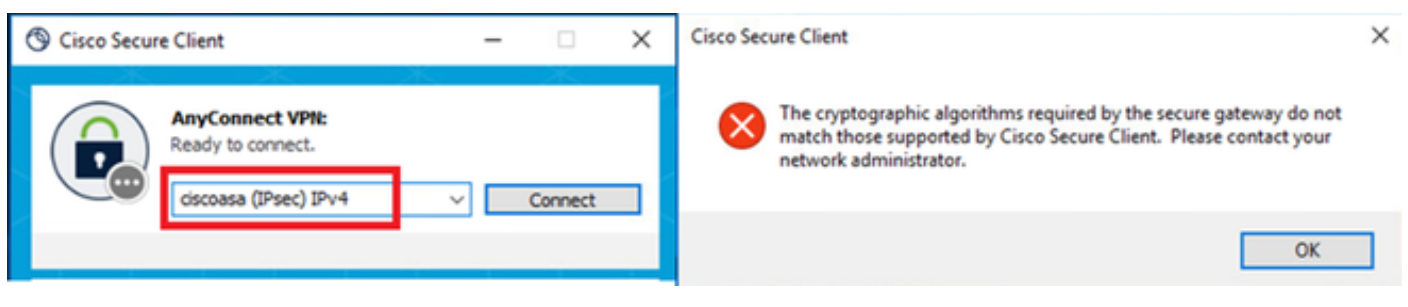

*Verbinding is mislukt*

Stap 2. Syslog in CLI bevestigen

Bevestig in syslog dat de IKEv2-onderhandeling is mislukt.

#### <#root>

May 28 20xx 08:xx:29: %ASA-5-750002: Local:192.168.1.1:500 Remote:192.168.1.11:57711 Username:Unknown IKEv2 Received a IKE\_INIT\_SA request May 28 20xx 08:xx:29: %ASA-4-750003: Local:192.168.1.1:500 Remote:192.168.1.11:57711 Username:Unknown IKEv2 Negotiation aborted due to ERI

**Failed to find a matching policy**

Referentie

[AnyConnect over IKEv2 naar ASA met AAA- en certificaatverificatie](https://www.cisco.com/c/en/us/support/docs/security/anyconnect-secure-mobility-client/113692-technote-anyconnect-00.html)

#### Over deze vertaling

Cisco heeft dit document vertaald via een combinatie van machine- en menselijke technologie om onze gebruikers wereldwijd ondersteuningscontent te bieden in hun eigen taal. Houd er rekening mee dat zelfs de beste machinevertaling niet net zo nauwkeurig is als die van een professionele vertaler. Cisco Systems, Inc. is niet aansprakelijk voor de nauwkeurigheid van deze vertalingen en raadt aan altijd het oorspronkelijke Engelstalige document (link) te raadplegen.